# **Feature Guide for V8.1 GeoVision Surveillance System**

Welcome to the Feature Guide for V8.1 GeoVision Surveillance System.

This Guide provides an overview of key features in V8.1 GV-System. It also includes information about how the features differ from similar features in earlier versions.

#### **Important Notice**

The version 8.1 only supports the following GV video capture cards:

- GV-250 All Series
- GV-600(S) V3.20 and later
- GV-650(S) V3.30 and later
- GV-800(S) V3.30 and later
- GV-1120 All Series
- GV-1240 All Series
- GV-1480 All Series
- GV800-4A V3.10 and later
- GV-2004
- GV-2008

For more information on the upgrade, please visit our website at [http://www.geovision.com.tw/english/5\\_0.asp,](http://www.geovision.com.tw/english/5_0.asp) or contact your dealer.

# **Table of Contents**

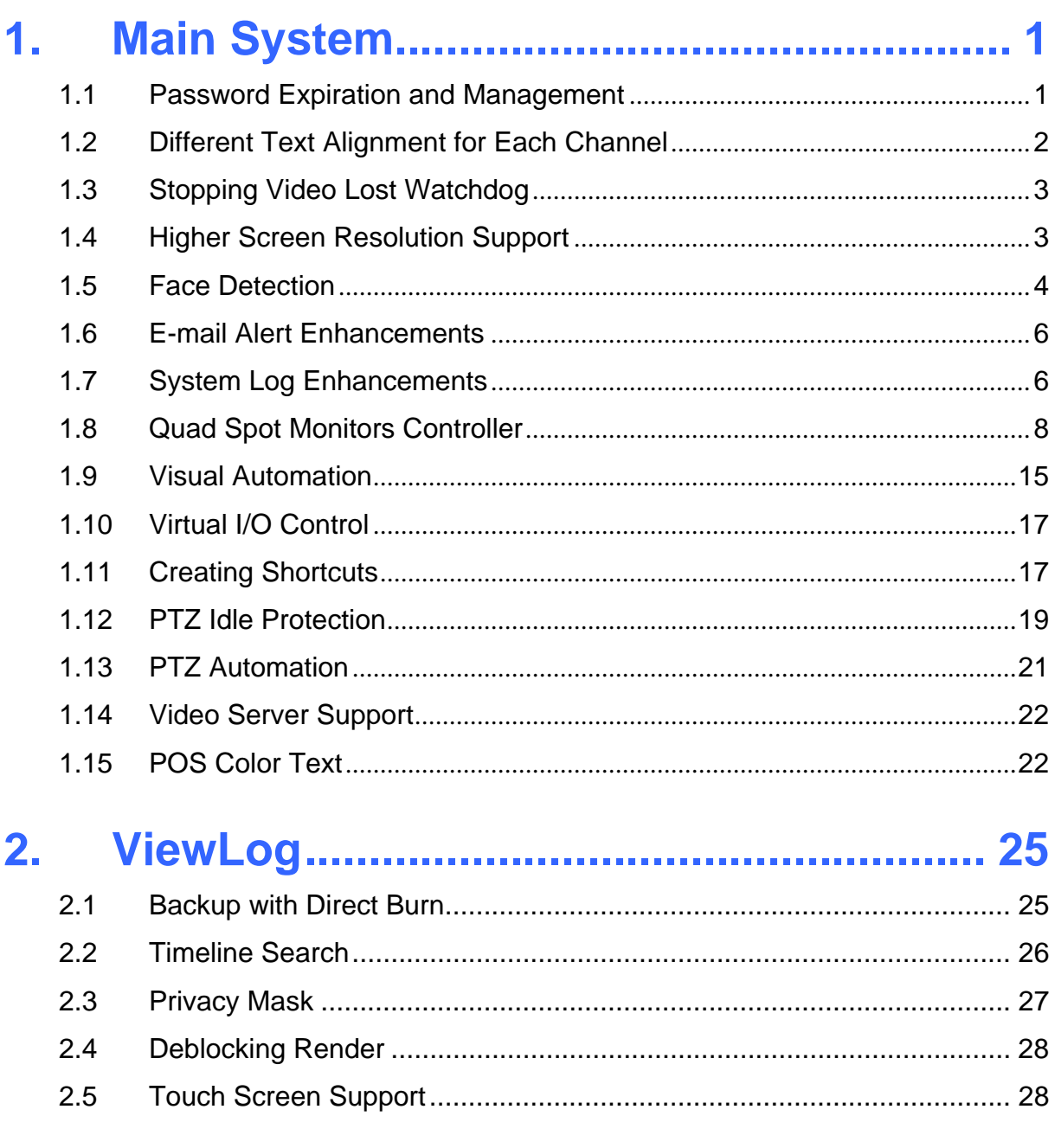

#### $3<sub>n</sub>$  $3.1$  $3.2$  $3.3$  $3.4$

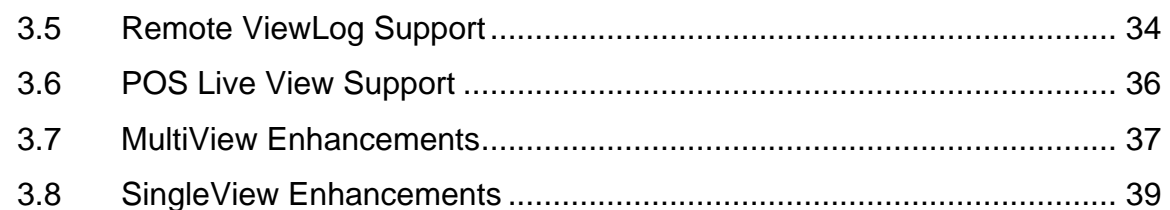

#### $\overline{4}$ .

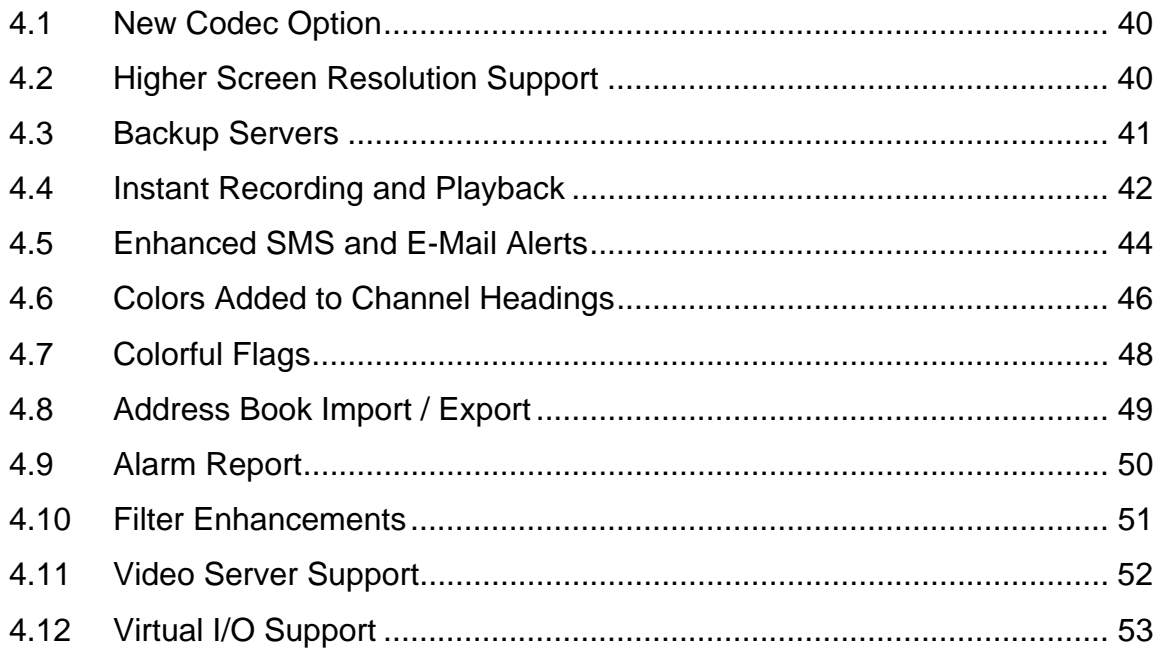

#### 5.

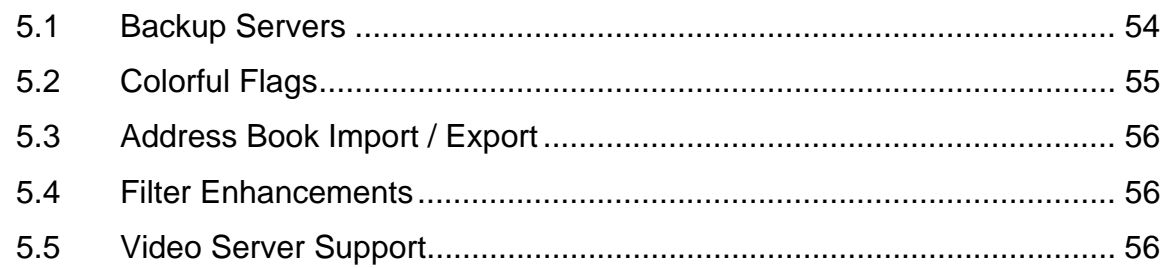

#### **Vital Sign Monitor (VSM)......................... 58** 6.

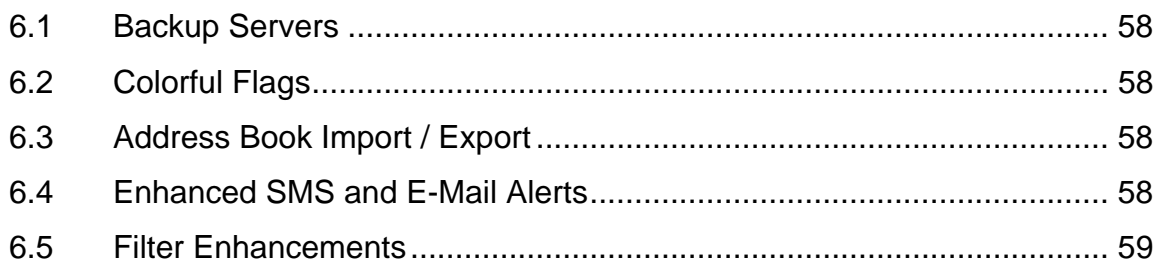

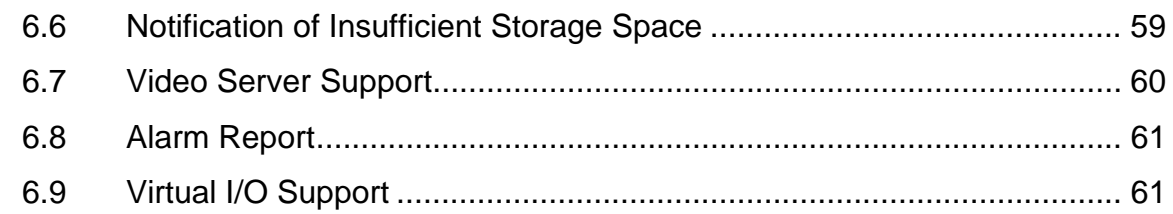

#### $7.$

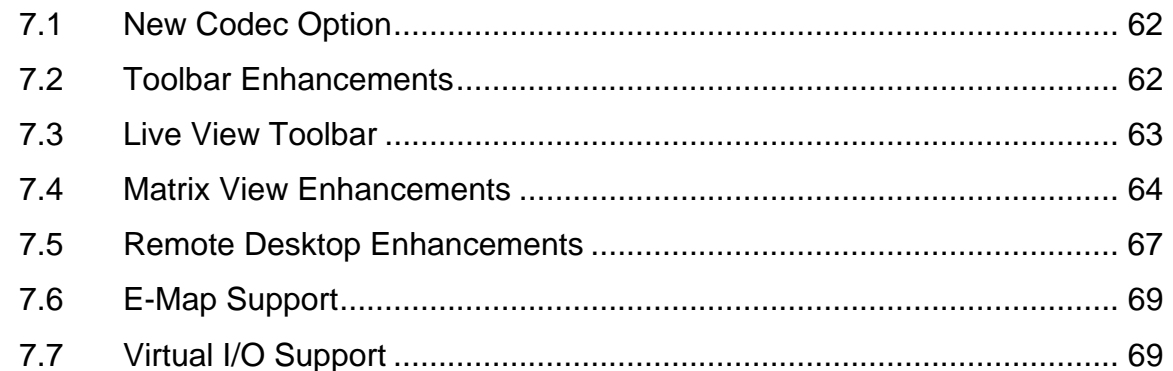

#### $F$  $0<sup>4</sup>$  $\overline{z}$

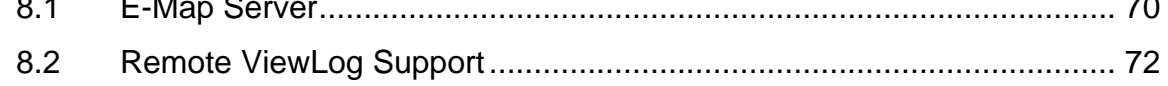

#### **Authentication Server .............................. 73**  $9.$  $9.1$

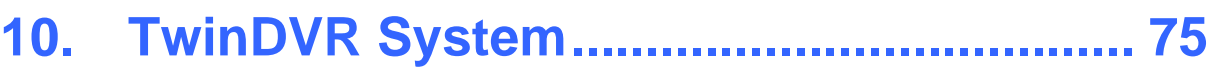

# **1. Main System**

This chapter introduces the new features of Main System.

### **1.1 Password Expiration and Management**

For a better password management and security, now the GV-System can "expire" and "disable" a user's account after a set period of time. Additionally, the system allows users to change the given passwords.

To access this feature, click the **Configure** button, point to **Password Setup** and select **Local Account Edit**. This dialog box appears.

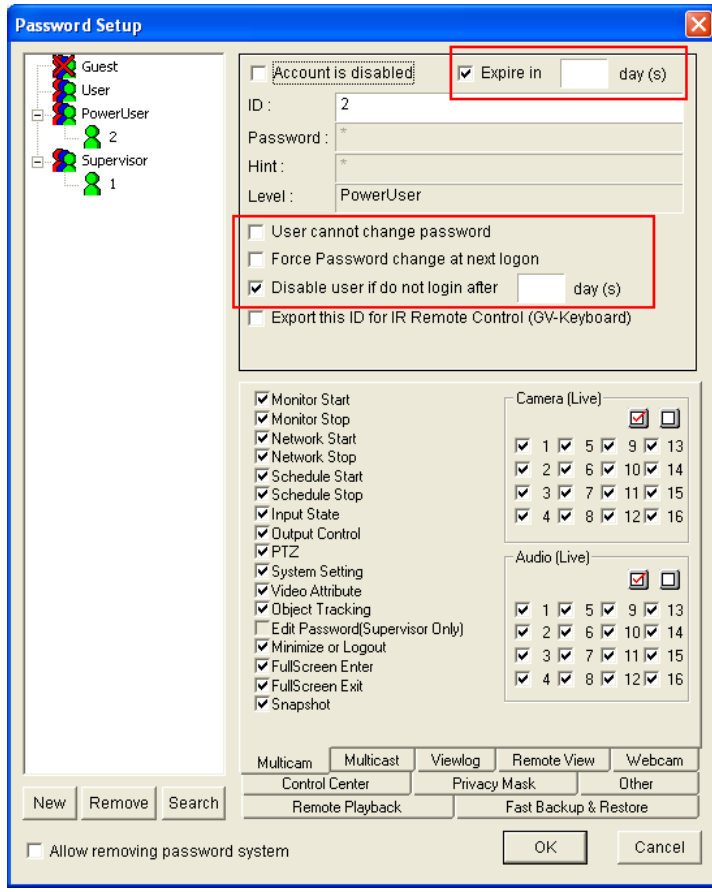

*Figure 1-1* 

- **Expire in xx day(s):** The account will expire and be disabled automatically after a set number of days. The number you set will count down automatically.
- **User cannot change password:** The user is not allowed to change the set password.

- **Force Password change at the first logon:** The user must change the password when logging in first time.
- **Disable user if do not login after xx day (s):** When the user does not log in the system after a set number of days, its account will be disabled automatically.

#### **Changing password when logging in the GV-System**

1. When you log in the GV-System, click the **Change Password** button in the Login dialog box. The Change Password dialog box appears.

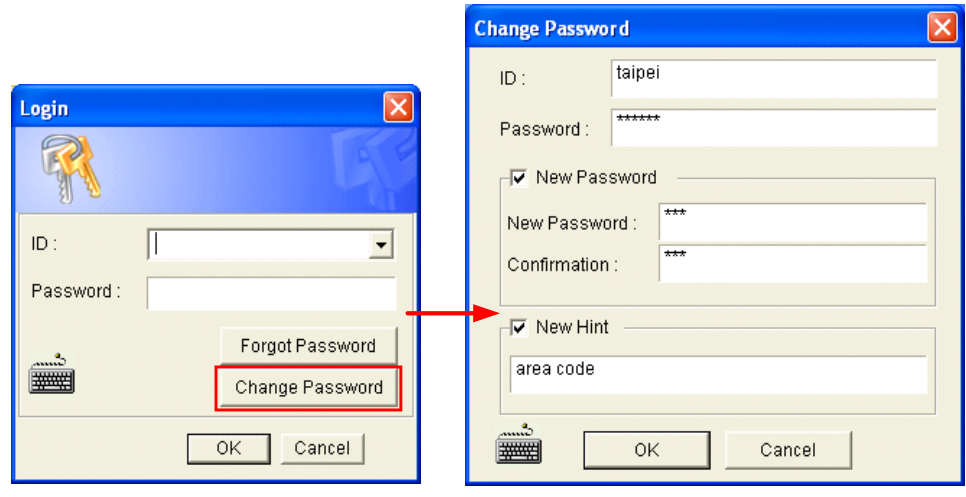

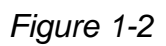

2. Type the new password information, and click **OK** to save the changes.

**Note:** If the user is not given the right to change password, the message *Change Password (Hint) False* appears.

### **1.2 Different Text Alignment for Each Channel**

Instead of the same text alignment for all 16 channels, you can align text overlay, photo overlay and camera/time stamps to different positions for each channel.

To access this feature, click the **Configure** button, select **Text Overlay Setting** to display the Text Overlay Setting dialog box, and click one **Camera** tab to define various alignments.

In addition, you can even change the alignment of text and photograph while the monitoring of POS or access control keeps on.

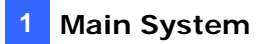

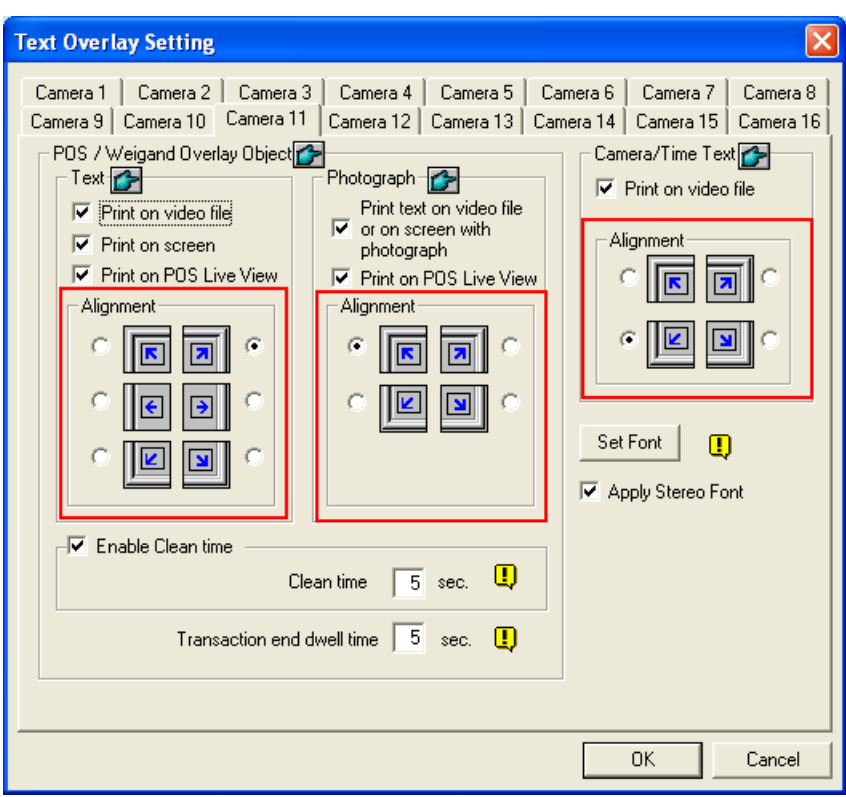

*Figure 1-3* 

### **1.3 Stopping Video Lost Watchdog**

When the video signal is weak, the software watchdog will try to recover the lost video by restarting the system and even rebooting the computer. However, if the video lost watchdog feature is not required, now you have the option to disable it.

To disable this feature, click the **Configure** button, point to **Video Signal Diagnostic**, and select **Disable Video Signal Weak Watchdog**.

**Note:** This option is only available for GV-600, 650, and 800 Cards.

### **1.4 Higher Screen Resolution Support**

Now the GV-System supports higher screen resolution of 1920 x 1200, 1680 x 1050 and 1600 x 1200.

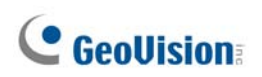

To access this feature, click the **Configure** button and select **System Configure** to display the System Configure dialog box. Under the Startup section, enable **Panel Resolution** to have the three resolution options.

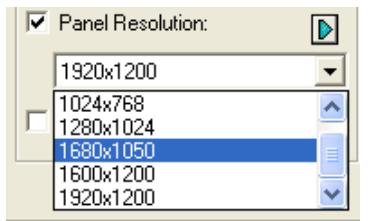

*Figure 1-4* 

### **1.5 Face Detection**

The Face Detection is a new feature that GV-System employs to identify and record human faces. This feature captures human faces only, ignoring other body parts, objects or background views. Moreover, it can capture each face separately when a group of people comes in the view together.

- 1. On the main screen, click the **Configure** button, and select **Object Index/Monitor Setup**. The Camera Applied Object Index/Monitor dialog box appears.
- 2. Select the desired cameras for setup, and then click the **Configure** tab. This dialog box appears.

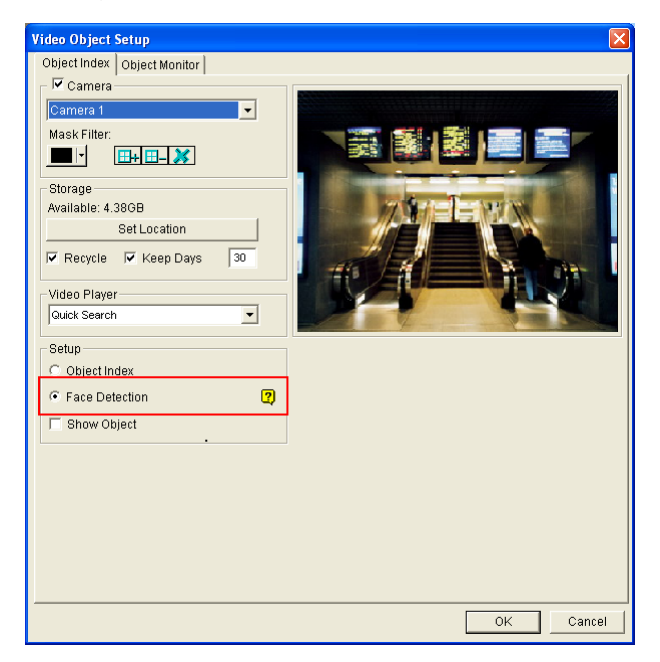

*Figure 1-5*

- 3. In the **Object Index** tab, select the desired camera from the drop-down list, and enable **Camera** for setup.
- 4. Check **Face Detection** in the Setup section, and click **OK** to save the configurations.
- 5. Start the monitoring of configured camera(s).
- 6. On the main screen, click the **ViewLog** button and select **Live Object Index**. When the faces are detected, the thumbnail images will appear on the Object Index Live Viewer.
- 7. Double-clicking one thumbnail image can play back its related video.

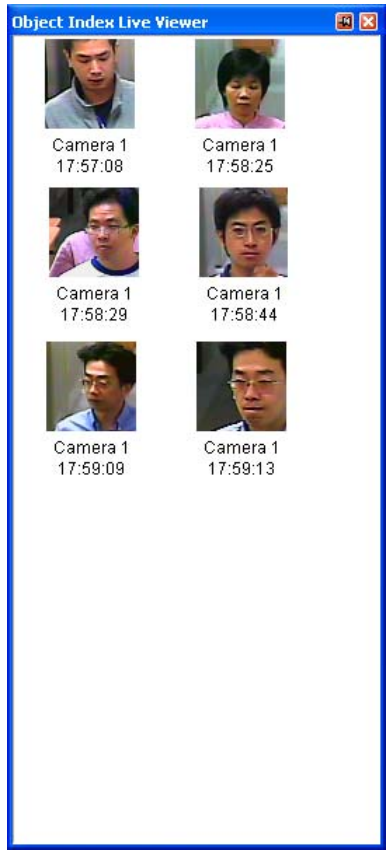

*Figure 1-6* 

**Note:** 

- 1. Only faces tilting within the range of 15 $^{\circ}$  vertically and 30 $^{\circ}$  ~ 45 $^{\circ}$  horizontally can be detected.
- 2. The face to be detected must cover at least 1/10 of the screen.
- 3. Only full-face images can be detected.

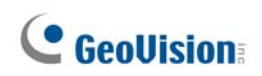

### **1.6 E-mail Alert Enhancements**

In addition to motion detection, now the e-mail alert with attached image will be sent out when these events occur: Scene Change, Intruder Event, Missing Object, Unattended Object and POS Loss Prevention.

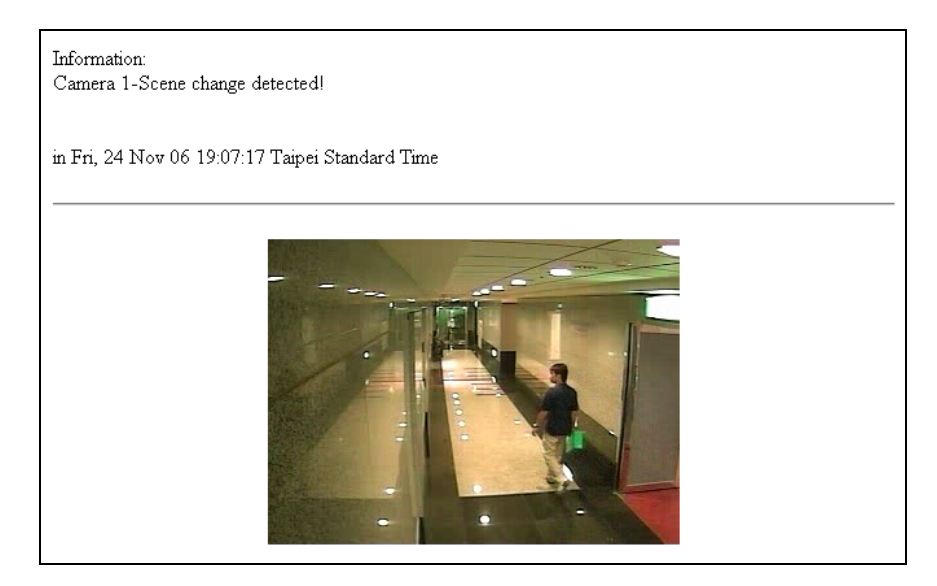

 *Figure 1-7*

For details, see "Sending Alerts thru E-mail Accounts," Chapter 1, *User's Manual* on the Surveillance System Software CD.

## **1.7 System Log Enhancements**

In this version, System Log includes the following enhancements.

#### **New log messages**

When the e-mail or SMS alerts are sent out, these activities will be recorded in System Log for later retrieval.

|         | Live Log Browser - Recycle Log: 9/25/2006 16:32 |                  |        |       |  |
|---------|-------------------------------------------------|------------------|--------|-------|--|
| Monitor | System<br>Counter<br>Login                      |                  |        |       |  |
| ID      | Time                                            | Event            | Device | Mode  |  |
| 16      | 9/25/2006 4:45:02 PM                            | Send SMS Alert   |        | Local |  |
| 17      | 9/25/2006 4:45:03 PM                            | Send Email Alert |        | Local |  |
| 18      | 9/25/2006 4:45:13 PM                            | Send SMS Alert   |        | Local |  |
| 19      | 9/25/2006 4:45:23 PM                            | Send SMS Alert   |        | Local |  |
| 20      | 9/25/2006 4:45:30 PM                            | Stop Monitor All |        | Local |  |
|         | Ш                                               |                  |        |       |  |

*Figure 1-8* 

### **Importing / Exporting Filter Configurations**

In this version, you can import or export the filter configurations.

- 1. Click the **Advanced Log Browser** button on the right corner (see *Figure 1-8*) to open the database.
- 2. On the toolbar, select the desired type of log table (Monitor, System, Login, Counter, POS), and click the **Filter** button. This dialog box appears.

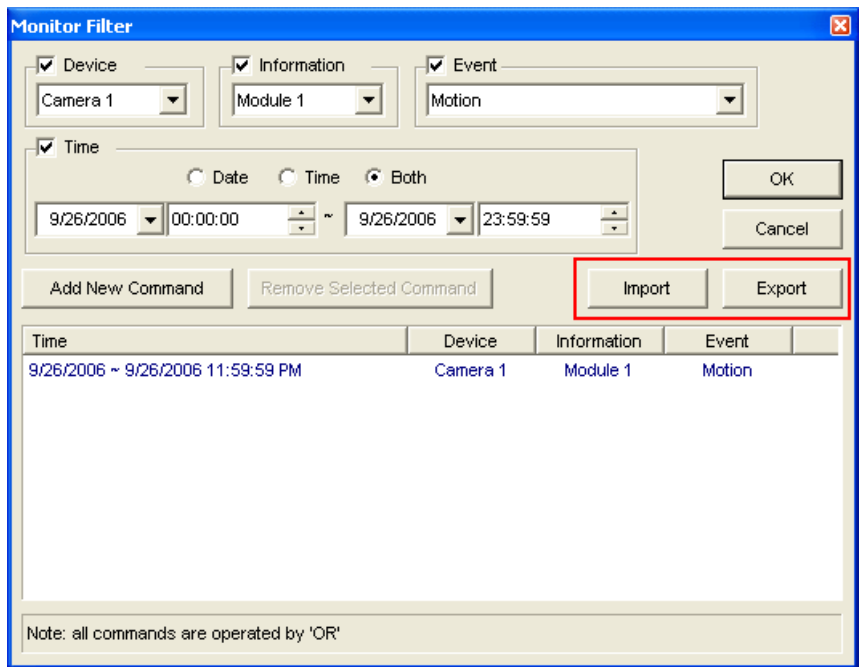

*Figure 1-9* 

3. Click the **Import** or **Export** button to start the file import / export.

**Note:** This feature is only available in version 8.1. If you want to export the configurations to the older version, it is not applicable.

#### **POS Filter Enhancements**

In this version, the POS Filter has been improved with three added features:

- **Filter the conditions in below to the selected POS table:** Apply the filter configurations to the selected POS devices.
- **Period between:** Set the employee IDs or names for filtering.
- **Import / Export:** Import or export the POS Filter configurations.

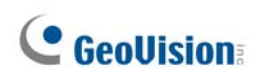

To open the POS filter, see Steps 1-2 in *Importing / Exporting Filter Configurations*  above.

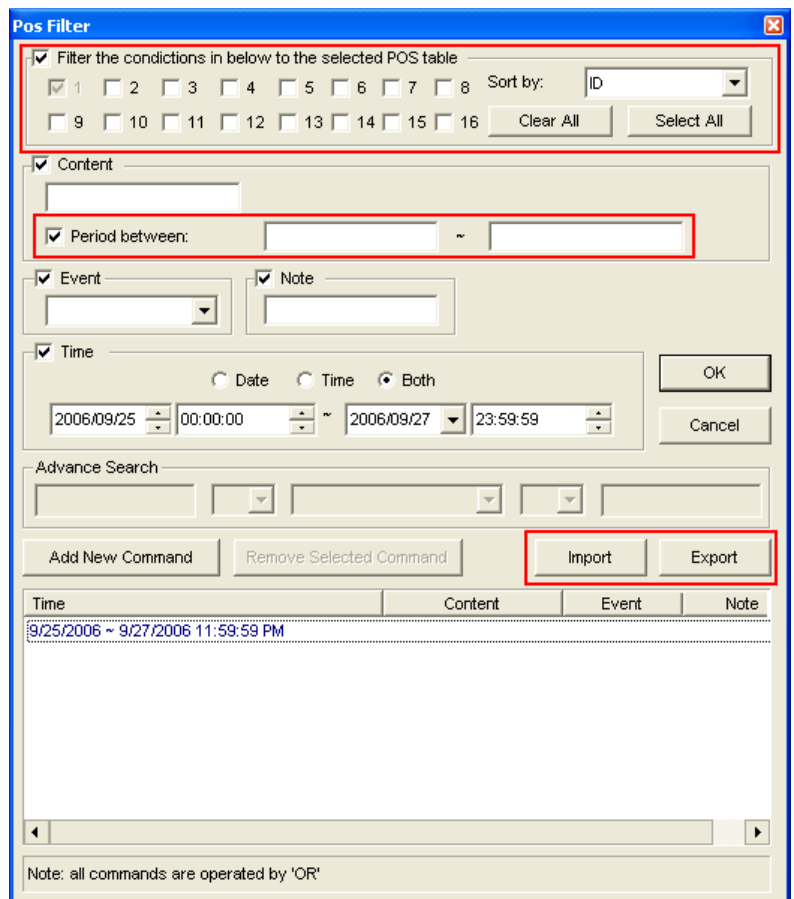

*Figure 1-10* 

### **1.8 Quad Spot Monitors Controller**

The Controller integrates the GV-Multi Quad Card with TV monitor (spot monitor) applications. It features:

- Up to 5 TV monitors can be controlled.
- TV Monitor 1 supports up to 16 screen divisions, and TV Monitor 2 to TV Monitor 5 support 1 and 4 divisions.
- Different screen divisions can be set up on each monitor.
- The channel sequence of screen divisions is user-defined.

**Note:** The Controller does not support the videos from GV-Video Server.

#### **Setting up the Controller**

On the main screen, click the **Configure** button, and select **Quad Spot Monitors Setup**. This window appears.

| <b>TV Quad Setting</b>                                                                                                    | $\vert x \vert$                                                                                                    |
|----------------------------------------------------------------------------------------------------|----------------------------------------------------------------------------------------------------|
| 16 TV1 <b>2</b> TV2 <b>4</b> TV3 <b>4</b> TV4 <b>2</b> TV5<br>Video Enable<br>$\overline{V}$ 13<br>╔<br>$\nabla$ 9<br>$\nabla$ 5<br>$\mathbf{1}$<br>Select All<br>⊽<br>$\overline{V}$ 10 $\overline{V}$ 14<br>☞<br>6<br>$\overline{2}$<br>⊽<br>3<br>$\overline{v}$ 11 $\overline{v}$ 15<br>☞<br>$\overline{7}$<br>Clear All<br>$\nabla$ 8 $\nabla$ 12 $\nabla$ 16<br>⊽<br>$\overline{4}$ | $C$ DIV 4<br>DIV <sub>1</sub><br>$C$ DIV 6<br>DIV 8<br>$\triangleright$<br>D<br>D<br>D<br>$\overline{2}$<br>2<br>3<br>3<br>4<br>5<br>6<br>4<br>8                                                       |
| Video Format<br>Scan Setting<br>10<br><b>C</b> NTSC<br>Sec.<br>Interval:<br>Scan by:<br>Manual<br>$C$ PAL<br>▼                                                                                                    | C<br>G.<br>DIV 9<br><b>DIV 12</b><br>DIV 16<br>DIV 10<br>D<br>D<br>D<br>D                                                                                                    |
| Setting<br>Video Attribute:<br>Setting<br>⊕<br>Camera Popup:<br>Setting<br>TV Setting:<br>Setting                                                                                                    | $\overline{2}$<br>lз<br>3<br>2<br>12<br>14<br>l5<br>17<br>l6<br>l8<br>5<br>6<br>4<br>12<br>l9<br>$\mathbf{\mathsf{I}}$ 11<br>10.<br>6<br>8<br>$\overline{9}$<br>10<br>13<br>14 15 16<br>12<br>10<br>11 |
|                                                                                                    | OK.<br>Apply Current TV Setting<br>Cancel                                                                                                    |

*Figure 1-11* 

**[Video Enable]** Check or uncheck the desired channels displayed on monitor screen.

#### **[Scan Setting]**

- **Interval:** Enter the interval between the scanned pages. Set the time between 1 and 999 seconds.
- **Scan by:** Select **Auto** to scan the channels automatically or **Manual** to scan at your speed.

**[Video Format]** Select **NTSC** or **PAL**. The video standard may vary from country to country. Check the video standard in your country first.

#### **[Setting]**

**Video Attribute:** Click the **Setting** button to display this dialog box.

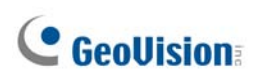

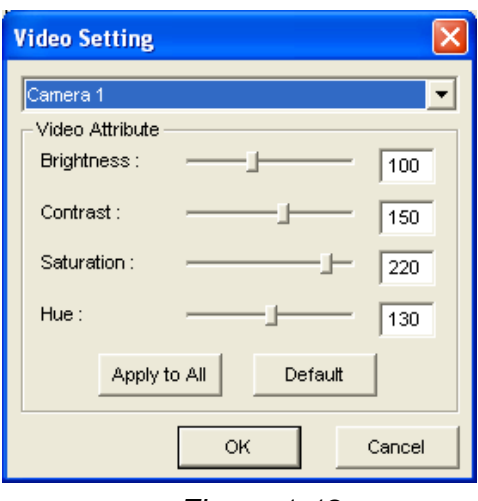

*Figure 1-12* 

Select a desired camera from the drop-down list to adjust image attributes, such as Brightness, Contrast, Hue and Saturation. Use the slide bar to make adjustments.

- **Camera Popup:** See *Setting Pop-up Camera Windows* below.
- **TV Setting:** Click the **Setting** button to display this dialog box.

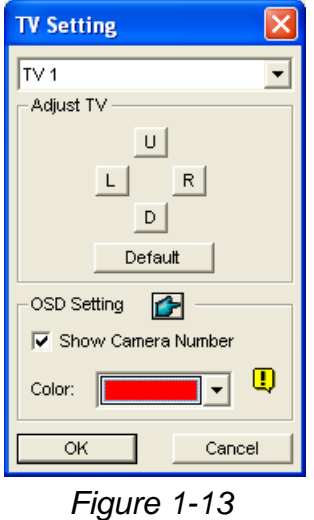

Use the drop-down list to select the TV monitor, and press the 4 direction buttons (**U**, **L**, **R** and **D**) to adjust the positions of the divisions on the monitor screen.

To display the camera number on the TV monitor, select the desired TV monitor, and check the **Show Camera Number** option. To display the camera numbers on all connected TV monitors, check the **Show Camera Number** option, and then click the finger button.

To change the color of the camera number indicator on the TV monitor, use the Color drop-down list to select the desired color.

**[DIV 1-16]** In the TV Quad Setting window (see *Figure 1-11*), there are screen division options. You can modify the channel sequence by typing the number directly on each division. Click **OK** or **Apply Current TV Setting** to apply your configurations.

 **Right Arrow Button:** Sets the channel sequence of each scanned page. Click the arrow button to display this dialog box.

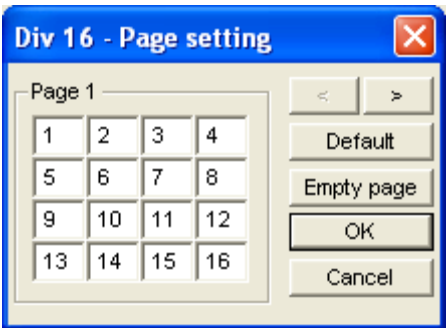

*Figure 1-14* 

- ~ **Screen Division:** Displays the channel sequence. You can modify the sequence by typing the number directly on each division.
- ~ **< > buttons:** Navigates pages.
- ~ **Empty page:** Clears up the channel sequence on the open page.

#### **Setting Pop-up Camera Windows**

The pop-up camera windows on the screen notify users of the current event, whether it is motion or I/O devices being triggered. You can decide to have pop-up cameras on computer screen, TV monitor or both together.

#### **Activating Pop-up Camera Windows**

1. On the Main System, click the **Configure** button, and select **Camera Popup Settings**. This dialog box appears.

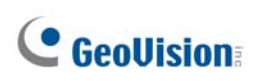

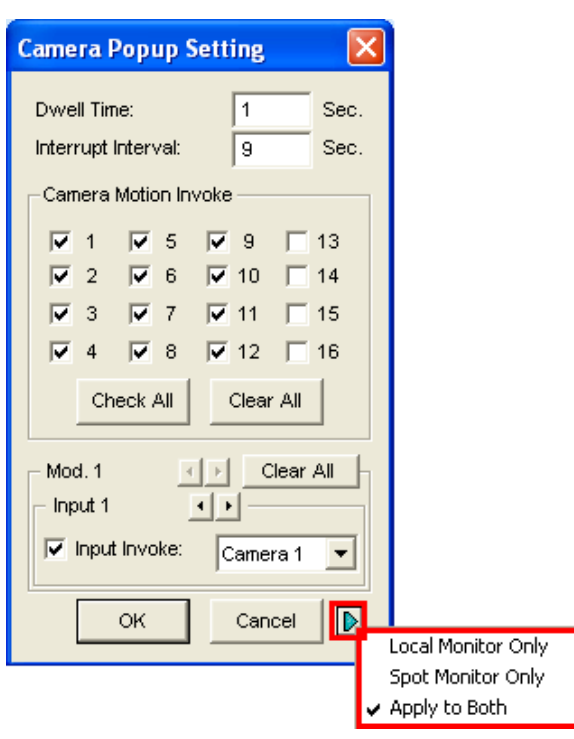

*Figure 1-15* 

- 2. Check the cameras to be alarmed with pop-up windows when events occur.
- 3. Click the **Arrow** button in the bottom right corner, and select the method of displaying the pop-up camera windows.
	- **Local Monitor Only:** Camera windows pop up on the computer screen.
	- **Spot Monitor Only:** Camera windows pop up on the TV monitor.
	- **Apply to Both:** Camera windows pop up on both computer screen and TV monitor.
- 4. Click **OK** to apply the settings.

#### **Setting Pop-up Camera Windows on TV Monitor**

If you want the selected cameras to be alerted with pop-up windows on TV monitor, you need to set up those cameras by following these steps.

- 1. On the main screen, click the **Configure** button, and select **Quad Spot Monitors Setup**. The TV Quad Setting dialog box (see *Figure 1-11*) appears.
- 2. Click the **Setting** button of Camera Popup. This dialog box appears.

|                                                                                                 | <b>Camera Popup Setting</b> |                               |                                     |  |  |  |  |  |  |  |  |  |  |
|-------------------------------------------------------------------------------------------------|-----------------------------|-------------------------------|-------------------------------------|--|--|--|--|--|--|--|--|--|--|
| TV <sub>1</sub><br>$TV2$   $TV3$   $TV4$   $TV5$                                                |                             |                               |                                     |  |  |  |  |  |  |  |  |  |  |
| <b>Time Setting</b><br>5  <br>$\overline{2}$<br>Sec.<br>Sec.<br>Interrupt time :<br>Dwell time: |                             |                               |                                     |  |  |  |  |  |  |  |  |  |  |
| Invoke Popup Camera                                                                             |                             |                               |                                     |  |  |  |  |  |  |  |  |  |  |
| 1⊽ ⊽                                                                                            | Motion Only                 | ঢ ⊽                           | Motion Only                         |  |  |  |  |  |  |  |  |  |  |
| $\overline{\triangledown}$ 2                                                                    | I/O Only                    | $\nabla$ 10                   | Motion Only                         |  |  |  |  |  |  |  |  |  |  |
| ঢে ও                                                                                            | <b>Both</b>                 | $\overline{v}$ 11             | Motion Only                         |  |  |  |  |  |  |  |  |  |  |
| ⊽ 4                                                                                             | Motion Only                 | $\overline{v}$ 12             | Motion Only                         |  |  |  |  |  |  |  |  |  |  |
| $\overline{v}$ 5                                                                                | Motion Only                 | $\overline{V}$ 13             | Motion Only<br>$\blacktriangledown$ |  |  |  |  |  |  |  |  |  |  |
| া⊽ 6                                                                                            | Motion Only                 | $\overline{\triangledown}$ 14 | $\blacktriangledown$<br>Motion Only |  |  |  |  |  |  |  |  |  |  |
| 1⊽ 7                                                                                            | Motion Only                 | $\overline{V}$ 15             | ٠<br>Motion Only                    |  |  |  |  |  |  |  |  |  |  |
| ⊽ ৪                                                                                             | Motion Only                 | $\overline{V}$ 16             | Motion Only                         |  |  |  |  |  |  |  |  |  |  |
| Clear All<br>Select All                                                                         |                             |                               |                                     |  |  |  |  |  |  |  |  |  |  |
| OK<br>Cancel                                                                                    |                             |                               |                                     |  |  |  |  |  |  |  |  |  |  |

*Figure 1-16* 

- **TV tabs (TV1 to TV5):** Click the TV tab to select the TV monitor on which the selected camera is alarmed with pop-up windows.
- **Dwell Time:** Specify how long a pop-up camera window remains on the monitor screen when an event occurs. Set the time between 1 and 120 seconds.
- **Interrupt Time:** Specify the interval between pop-up camera windows when events occur. Set the time interval between 1 and 60 seconds.
- **Invoke Popup Camera:** Select the camera(s) to be alarmed with pop-up windows when events occur, and use the drop-down list to select the type of alert events.

There are three types of alert events:

- ~ **Motion Only:** Motion is detected during the monitoring.
- ~ **I/O Only:** I/O devices are triggered.
- ~ **Both Invoke Popup:** Alerts of motion and triggered I/O devices.
- 5. Click **OK** to apply the settings.
- 6. Start monitoring so that camera windows pop up when events occur.

**Tip:** All cameras can be repetitively setup on different TV monitors. If one camera is selected on more than one TV monitors, it can be set with different alert events.

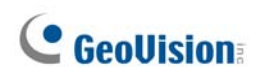

#### **Displaying TV Quad Panel on the Main Screen**

On the Main System, click the **TV-Out** button **. This panel appears.** 

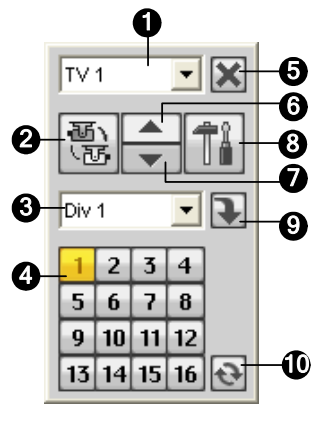

 *Figure 1-17* 

The controls on the TV Quad Panel:

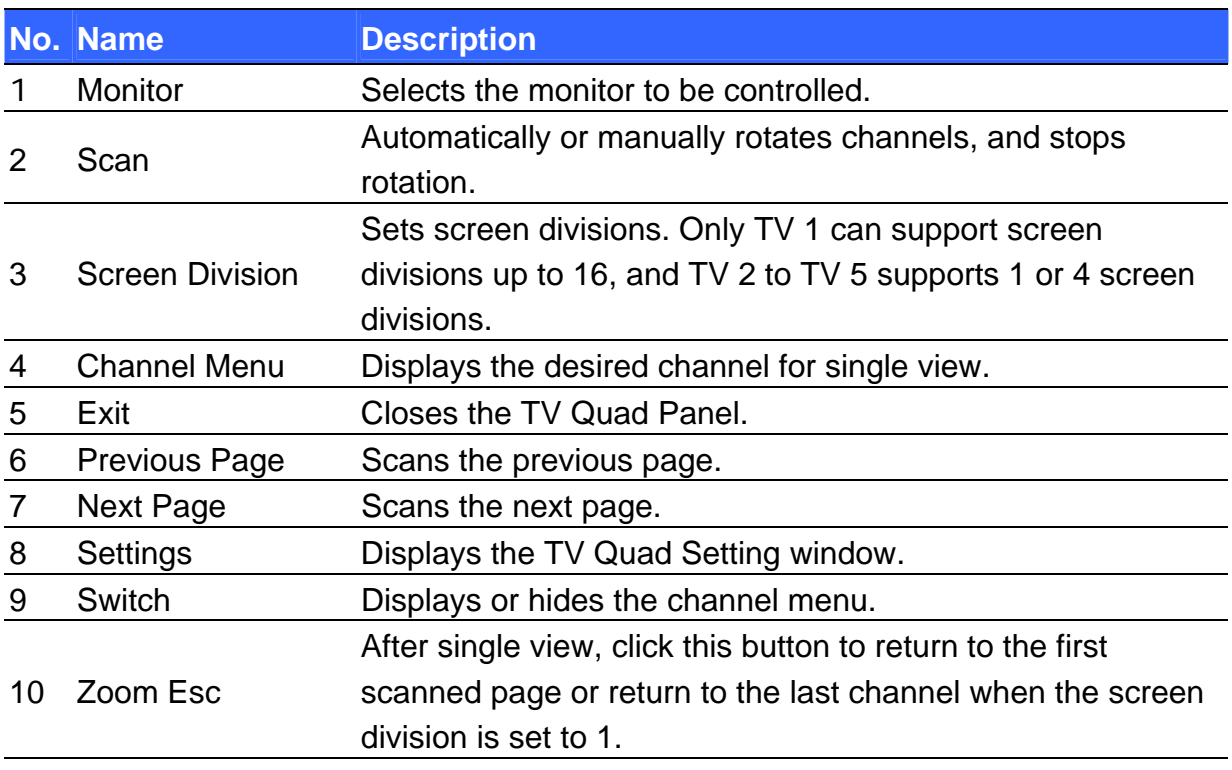

**Note:** If the DSP Spot Monitor function is enabled at the same time with the Quad Spot Monitors, the TV-Out button has two options: Spot Monitor Panel and TV Quad Panel. Select the desired panel to be displayed on the screen.

#### **Running the Quad Spot Monitors Controller Alone**

Without starting the Main System, the Quad Spot Monitors Controller can be run independently. Find the **QuadTV.exe** in the GV folder and double-click it. The TV Quad Panel will appear (see *Figure 1-17*).

### **1.9 Visual Automation**

The Visual Automation helps you automate any electronic device by triggering the connected output. You can intuitively click on the image of the electronic device to change its current status, e.g. light ON.

#### **Setting Up Visual Automation**

1. On the main screen, click the **Configure** button, and select **Visual Automation Setting**. This dialog box appears.

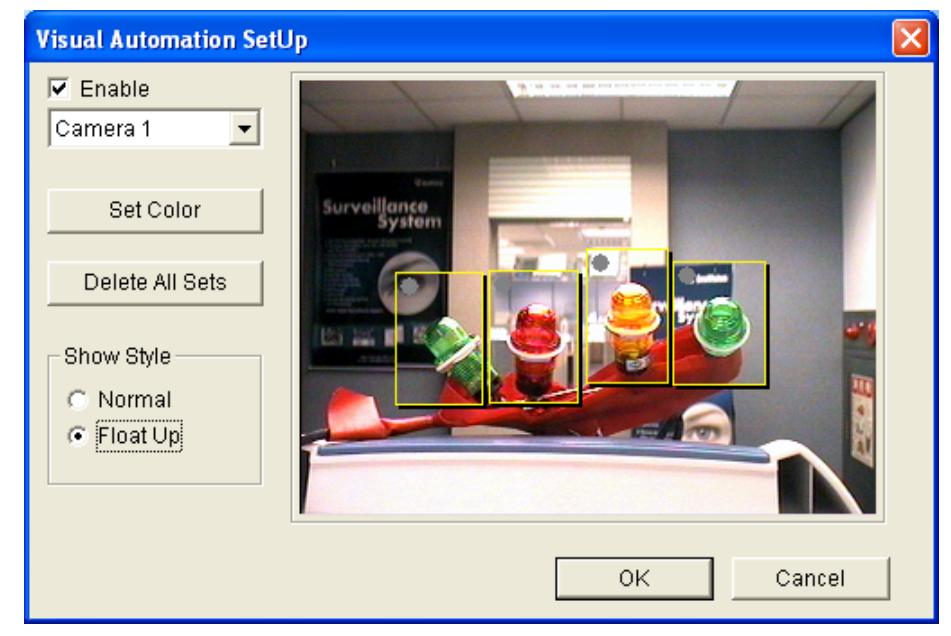

 *Figure 1-18* 

- 2. Select the desired camera from the drop-down list, and check **Enable**.
- 3. Drag the area on the image of the desired device. This dialog box appears.

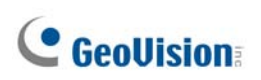

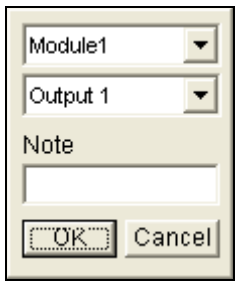

*Figure 1-19* 

- 4. Select the connected module and output device. In the Note field, type a note to help you manage the device. Click **OK** to save the configurations.
- 5. To change the frame color of the set area, click the **Set Color** button.
- 6. To emboss the set area, check the **Float Up** option; or keep them flat by checking the **Normal** option.

#### **Using Visual Automation**

1. On the main screen, click on the desired **Camera Name** on the top left corner of every channel, and select **I/O Automation**. This separate View appears.

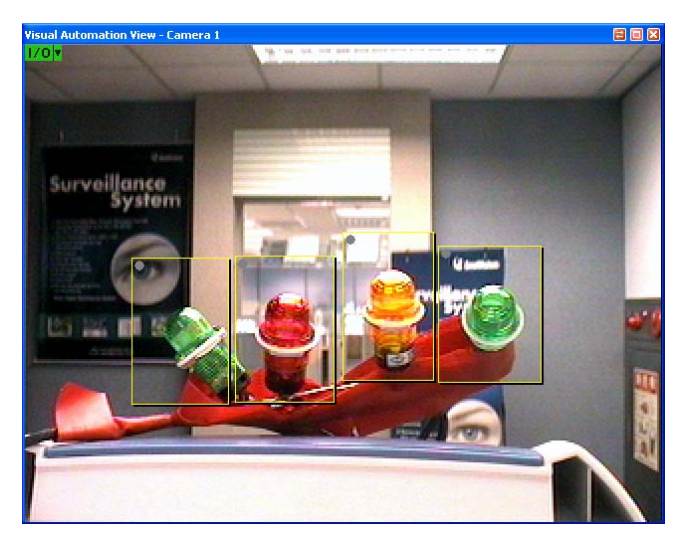

 *Figure 1-20* 

- 2. Click on the image of the desired electronic device to change its current status.
- 3. To change the style of the set areas, right-click the green **I/O** icon on the Visual Automation View to have these options:
	- **Show All: Displays all set areas.**
	- **Rect Float:** Embosses all set areas.
	- **Set Color:** Changes the frame color of all set areas.

## **1.10 Virtual I/O Control**

In this version, the GV-System can work with the GV-Video Server and GV-Wiegand Capture, and the integration allows the GV-System to control their connected I/O devices respectively.

On the main screen, click the **Configure** button, select **I/O Application**, and then select **Virtual I/O Setting**. This dialog box appears. The I/O device settings are similar to those of the Main System. For details, see "I/O Applications", Chapter 2, *User's Manual* on the Surveillance System Software CD.

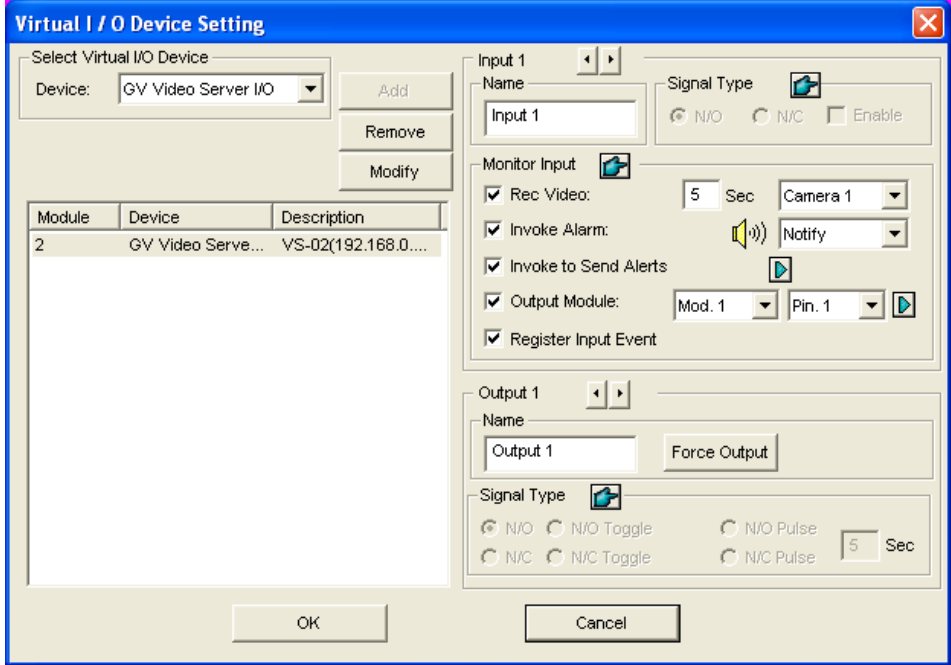

*Figure 1-21* 

## **1.11 Creating Shortcuts**

You can create up to 20 shortcuts on the main screen to a program or file.

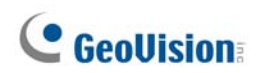

1. Run **Fast Backup & Restore Main System** from the Windows Start menu. This window appears.

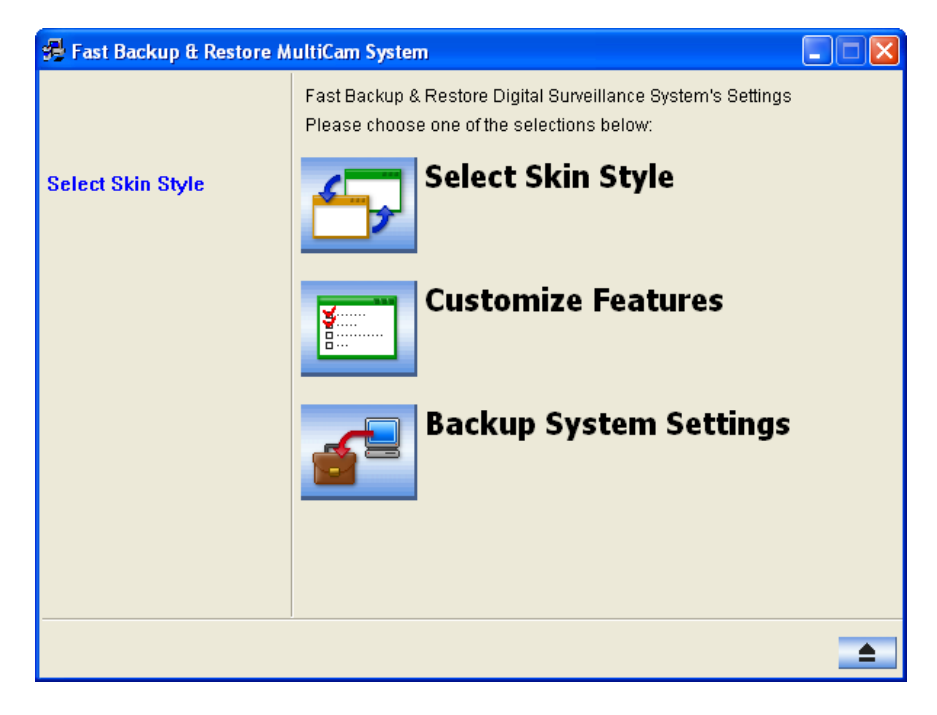

 *Figure 1-22* 

2. Click the **Select Skin Style** button, point to **DVR**, and select **User Define Setting**. This dialog box appears.

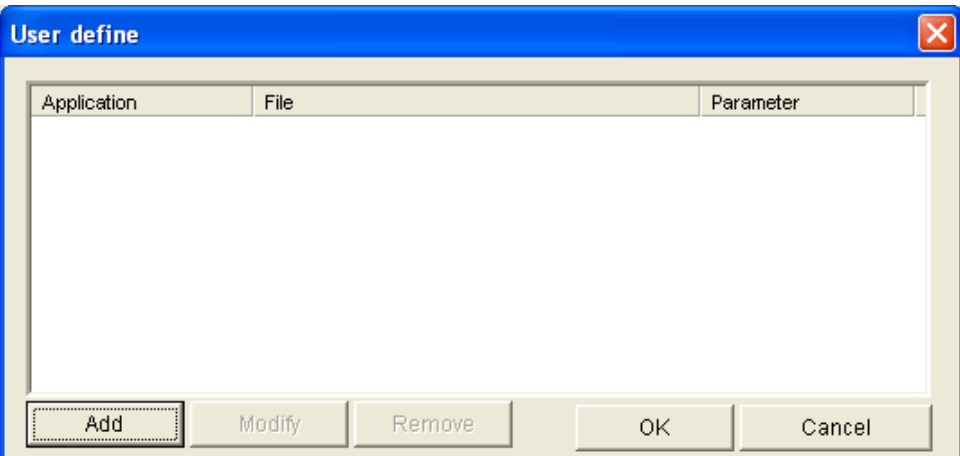

 *Figure 1-23* 

3. Click the **Add** button. This dialog box appears.

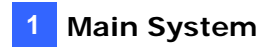

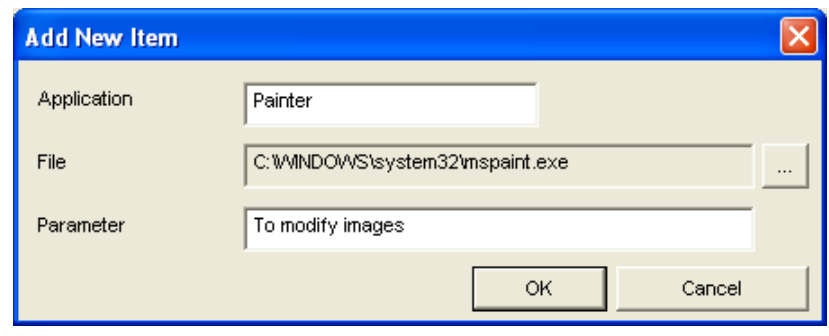

*Figure 1-24* 

- **Application:** Names the desired application to be pointed to.
- **File:** Assigns the path to the desired application.
- **Parameter:** Sets the command information for the application.
- 4. Click **OK** to save all the configurations.
- 5. Run the Main System. The shortcut button **FR** appears.

### **1.12 PTZ Idle Protection**

When the PTZ remains stationary for a certain time, the camera can automatically activate the auto mode, move to the designated preset point or start the preset tour.

1. On the main screen, click the **Configure** button, and select **Camera Mapping PTZ Dome**. This dialog box appears.

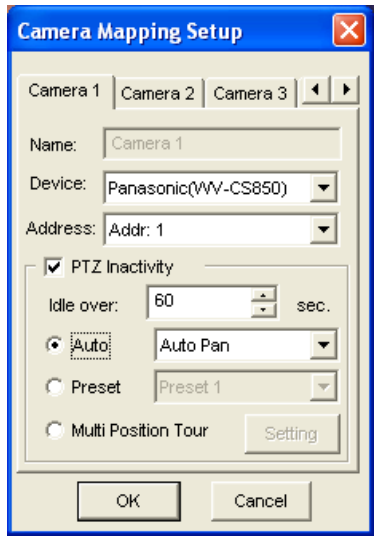

 *Figure 1-25* 

- 2. Select the desired camera from the Device drop-down list, and check **PTZ Inactivity**.
- 3. Set the idle time after which to start the protection mode.
- 4. Select **Auto, Preset** or **Multi Position Tour** as protection mode.

#### **Setting Multi Position Tour**

You can create a PTZ tour with up to 16 preset points

1. Select **Multi Position Tour** on the Camera Mapping Setup dialog box (see *Figure 1-25)*, and click the **Setting** button. This dialog box appears.

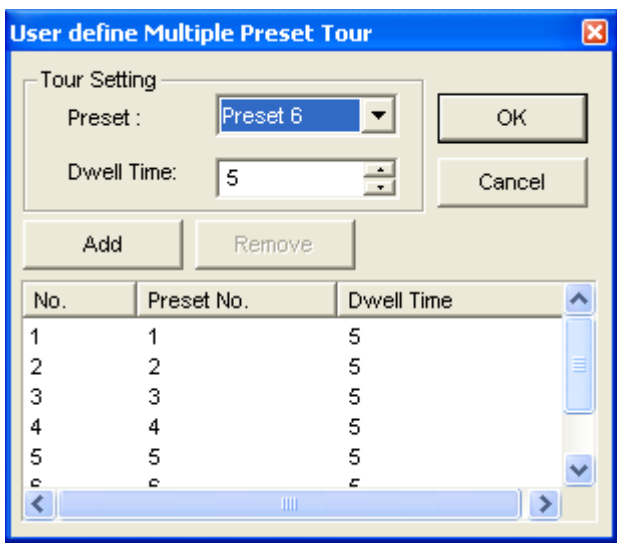

 *Figure 1-26* 

- 2. Select a Preset as a start point.
- 3. Set the Dwell Time that the PTZ will remain in a preset.
- 4. Click **Add** and repeat Steps 2-3 to build more points in the tour.

## **1.13 PTZ Automation**

Other than the PTZ control panel, you can now display a separate Visual PTZ Control Panel on the image.

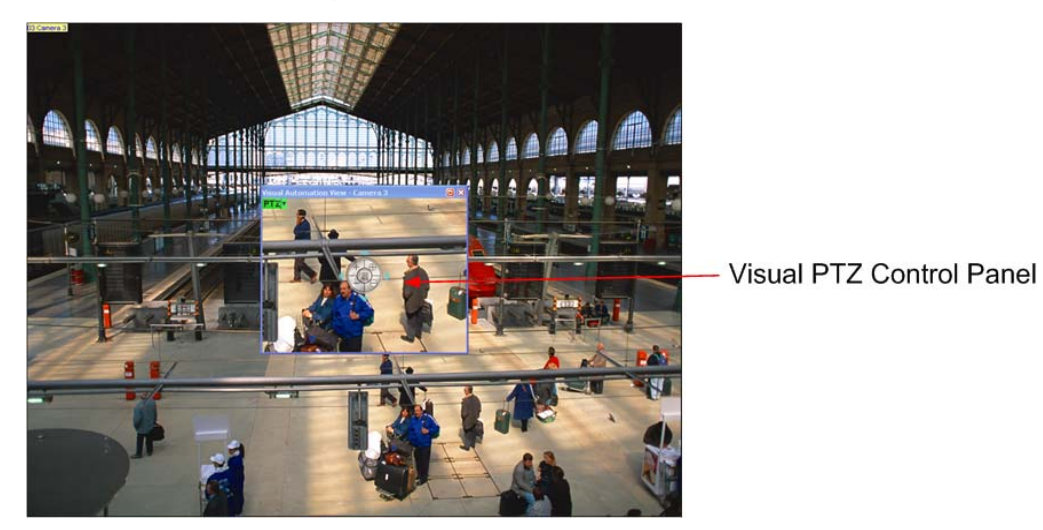

 *Figure 1-27* 

- 1. To control the PTZ, you must map one channel to the PTZ camera first. For this, click the **Configure** button and select **Camera Mapping PTZ Dome**.
- 2. To access the new control panel, click on the desired **Camera Name** on the top left corner of every channel, and select **PTZ Automation**. A separate PTZ control window will appear.
- 3. To change the panel settings, click the green **PTZ** button on the top left corner of the PTZ control window to have these options:

#### **[PTZ Control Type]**

- **Type 1:** In this mode when you place the mouse arrow on the four directions, ex. north, south, east, west, the speed indicator of five levels will appear. Click and hold on the required level of movement and the camera will move as per the specific speed.
- **Type 2:** In this mode with the mouse click, the PTZ control panel will appear. The movement of the camera will depend on the speed of the mouse movement.

#### **[Configure]**

- **Set Color:** Changes the color of the panel. Three kinds of colors are available: Red, Green and Blue.
- **Transparent Degree:** Adjusts the transparency level of the panel. Ten levels range from 10% (fully transparent) to 100% (fully opaque).

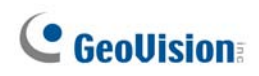

### **1.14 Video Server Support**

The GV-System can monitor and manage the cameras and I/O devices connected to the GV-Video Server. For details, see *GV-Video Server User's Manual*.

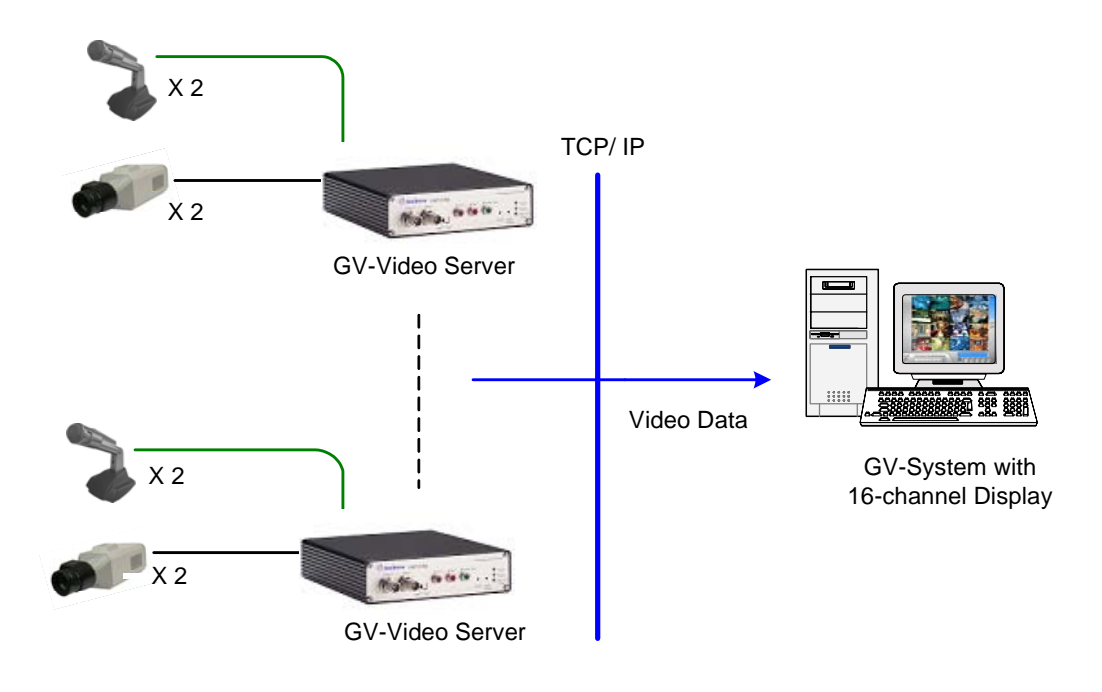

 *Figure 1-28* 

## **1.15 POS Color Text**

The POS Color Text feature allows you to use different colors and time periods to identify any desired transaction items. When the transaction item is identified, the feature can trigger the alarm and send out the alert message. The identification is recorded in the System Log for later retrieval as well.

For example, if the liquor is prohibited from being sold in the midnight, a seller can use this feature to prevent from any unintentional sale.

#### **Setting Up POS Color Text**

1. On the main screen, click the **Configure** button, point to **POS Application Setting**, and select **POS Filed Filter Setup**. The POS Capture Data Setting dialog box appears.

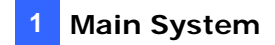

2. Click the **New** button. This dialog box appears.

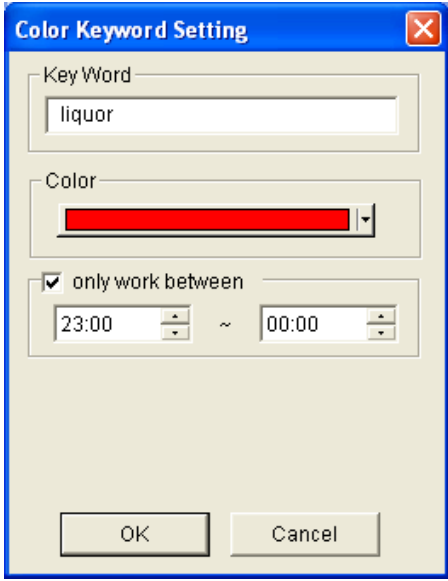

*Figure 1-29* 

**[Key Word]** Type the text to be identified in the transaction data. The keyword setting is case sensitive.

**[Color]** Specify a color to identify the defined text.

**[only work between]** Specify the time period to identify the defined text in the transaction data.

3. To trigger an alarm when the defined text is detected during the transaction, click the **Loss Prevention Setting** button in the POS Capture Data Setting dialog box. This dialog box appears.

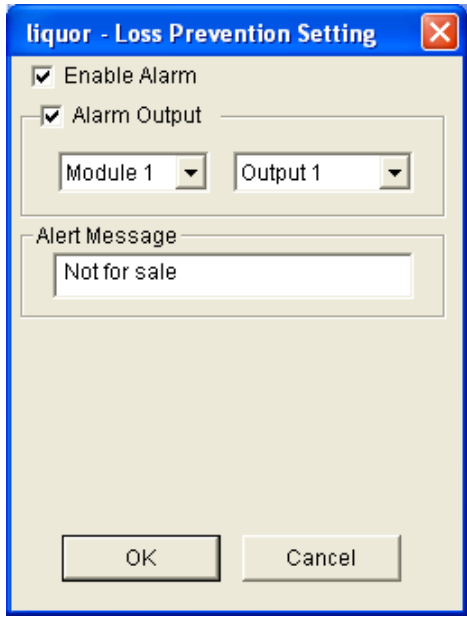

 *Figure 1-30* 

- **Enable Alarm:** Check this item to send out an alarm when the identified text is detected.
- **Alarm Output:** Check this item and use the drop-down lists to select the connected module and output device.
- **Alert Message:** Type the message for the E-mail or SMS alerts to be sent out when the alarm is triggered.
- 4. Click **OK** to save the above settings.
- 5. When the defined text is identified in the transaction data, the identification appears not only on the Main Screen but also on the POS Live View window. It is also recorded in the System Log.

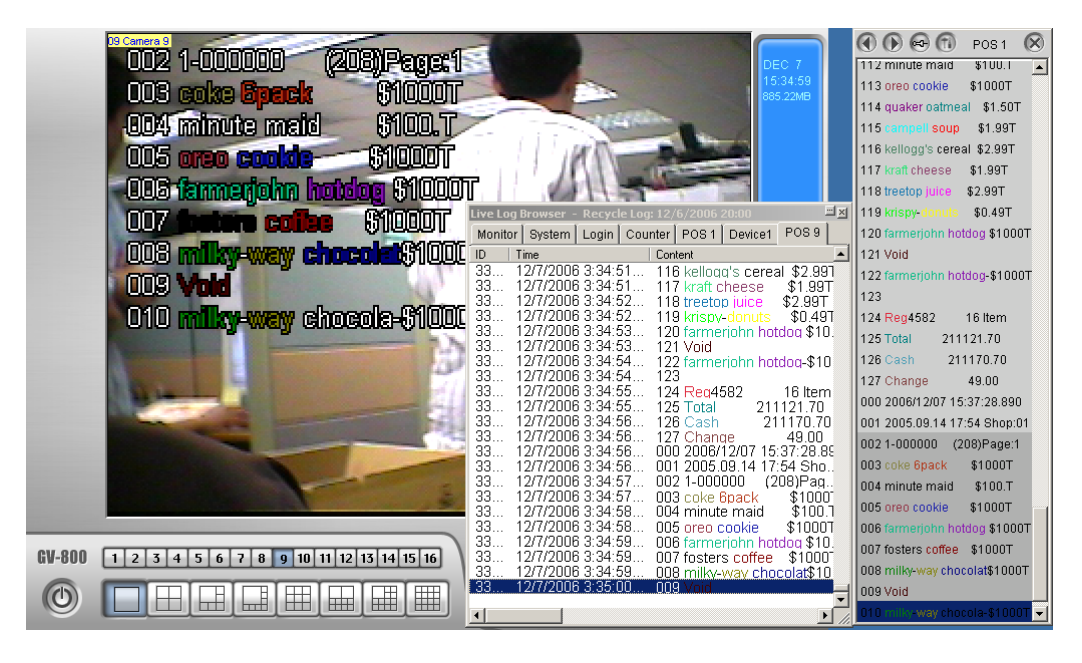

*Figure 1-31* 

**Note:** You can set the maximum of 32 keywords for identification.

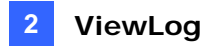

# **2. ViewLog**

This chapter introduces the new features of ViewLog.

### **2.1 Backup with Direct Burn**

Using Nero software, this version allows you to directly burn the files onto CD/DVD without the hassle of calling up the software and making the copy and paste.

This direct-burn feature supports CD, DVD and blu-ray media. For CD and DVD burning, Nero version 6.6.0.1 or later is required to install in your PC. For blu-ray, you need at least Nero version 7.0.

1. Click the **Backup** button  $\boxed{6}$ . This dialog box appears.

If the required Nero version has been installed in your computer, you should see

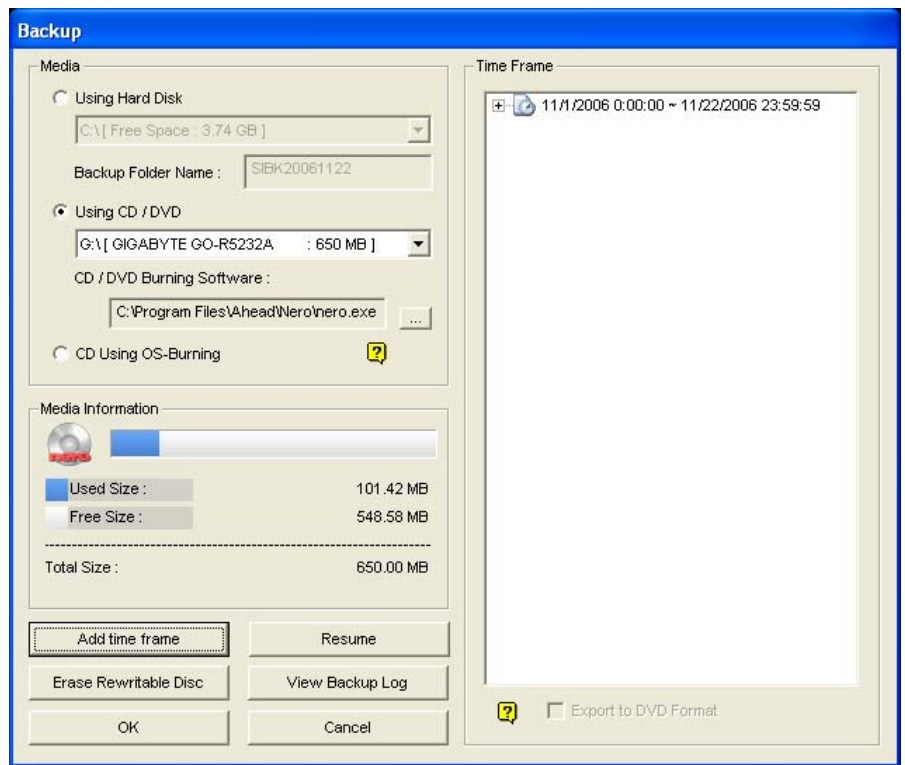

the Nero mark  $\boxed{\bullet}$  in the Media Information section.

*Figure 2-1* 

- 2. Click the **Add Time Frame** button to define a time period for backup.
- 3. Click **OK** on this Backup dialog box. The system will burn the files onto CD/DVD directly.

## **2.2 Timeline Search**

In addition to Date Tree, this version provides you another graphical search method called "Timeline" to locate your desired events within a set period of time.

- 1. Select the desired view mode for playback by clicking the **View Mode** button. If you select **Single View**, assign a camera from the Camera drop-down list.
- 2. Click the **Advanced** button , and select **Timeline Search**. This window appears.

|                 |                             |                      |          |                                    |          |           | Camera                    | 1 <b>1</b> |  | the main the main that a change is a contract of the contract of a main that the contract of the contract of the |                                                    |  | 17. | ıx<br>I aL                                | ю |        | 18 | 19<br>20 | zı. | 22 | $\frac{22}{1}$ , $\frac{23}{1}$ , $\ldots$ |                          |
|-----------------|-----------------------------|----------------------|----------|------------------------------------|----------|-----------|---------------------------|------------|--|----------------------------------------------------------------------------------------------------|----------------------------------------------------|--|-----|-------------------------------------------|---|--------|----|----------|-----|----|--------------------------------------------|--------------------------|
| 2006 Dec.<br><∣ |                             |                      |          | Camera 1<br>l Camera 2<br>Camera 3 |          |           |                           |            |  |                                                                                                    | Change to minute mode ( $10:54:00 \sim 10:54:59$ ) |  |     |                                           |   |        |    |          |     |    |                                            |                          |
|                 | Sun   Mon   Tue   Wed   Thu |                      |          |                                    | Fri I    | Sat<br>-2 | Camera 4<br>Camera 5      |            |  |                                                                                                    |                                                    |  |     | Change to hour mode (10:00:00 ~ 10:59:59) |   |        |    |          |     |    |                                            |                          |
| 10              | 14<br>11                    | 12                   | 6<br>13  | 14                                 | 8<br>15  | 16        | Camera 6<br>Camera 7      |            |  |                                                                                                    |                                                    |  |     |                                           |   |        |    |          |     |    |                                            |                          |
| 17<br>24<br>31  | 18<br>25                    | 19<br>26             | 20<br>27 | 121<br>28                          | 22<br>29 | 23<br>130 | Camera 8<br>Camera 9      |            |  |                                                                                                    |                                                    |  |     |                                           |   |        |    |          |     |    |                                            | $\overline{\phantom{a}}$ |
|                 | Ш<br>۰,                     |                      |          |                                    |          |           |                           |            |  |                                                                                                    |                                                    |  |     |                                           |   |        |    |          |     |    |                                            |                          |
|                 |                             | Get Event Item 100 % |          |                                    |          |           | Display Audio Information |            |  |                                                                                                    |                                                    |  |     |                                           |   | Rewind |    | Play     |     |    | Close                                      |                          |

*Figure 2-2* 

- 3. Select a date from the calendar.
	- The date with recorded events is displayed in GREEN color.
	- On the right panel, the BLUE blocks indicate which camera has recorded events on the selected date and at which hour.
- 4. Move the mouse pointer on the desired BLUE block, and right-click it to have the sub Timelines of hour mode and minute mode. Three types of Timeline modes are available:
	- **Change to day mode:** The default mode displaying at which hour the events have been recorded.
	- **Change to hour mode:** Opens the sub Timeline displaying at which minute the events have been recorded.
	- **Change to minute mode:** Opens the sub Timeline displaying at which second the events have been recorded.
- 5. Click on the BLUE block of the desired time, and then click **Play** or **Rewind** for playback.

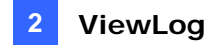

## **2.3 Privacy Mask**

The Privacy Mask, which was earlier only available at the Main System, is now added to ViewLog in case you forget to set the Privacy Mask at the Main System or you need to add more Privacy Masks onto the video for special requirements.

1. Click the **Save as AVI** button. This dialog box appears.

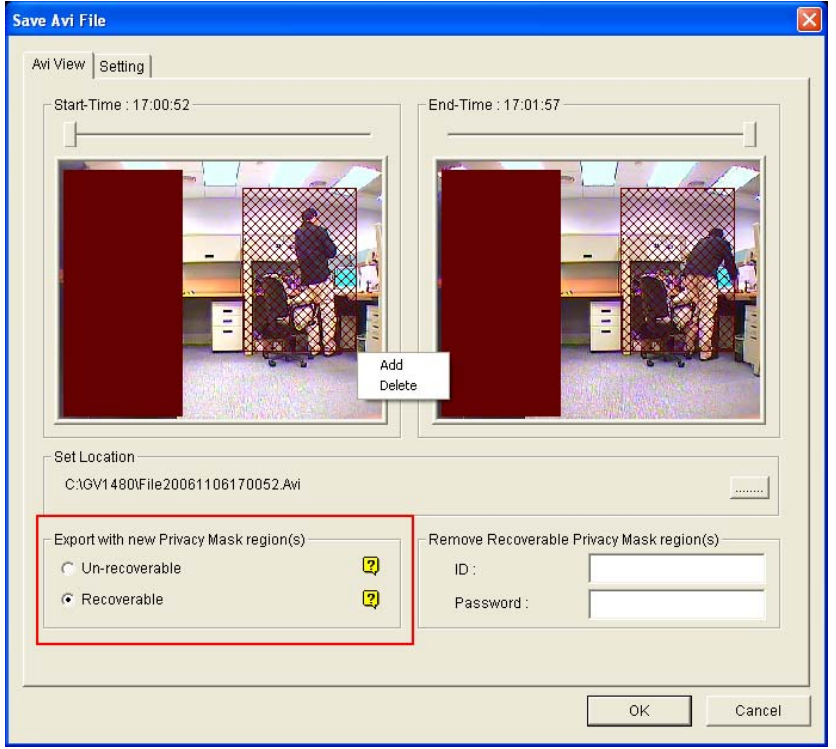

 *Figure 2-4* 

- 2. In the Export with New Privacy Mask Region(s) section, select **Un-recoverable** and/or **Recoverable**.
	- Un-recoverable: The block-out area(s) in the recorded clips cannot be retrieved.
	- **Recoverable:** The block-out area(s) is retrievable with password protection.
- 3. Drag the area(s) where you want to block out on the image. You will be prompted to click **Add** to save the setting.

Using a valid ID and Password, you can retrieve the recoverable block-out area(s) in the exported file. For details on the Privacy Mask, see "Privacy Mask Protection", Chapter 1, *User's Manual* on the Surveillance System Software CD.

## **2.4 Deblocking Render**

The Deblocking Render can remove the block-like artifacts from low-quality and highly compressed video, greatly increasing the overall quality of video.

To enable this feature, click the **Setting** button to display the System Configuration dialog box, click the **Display** tab, and check **Apply deblocking render (single view only)**.

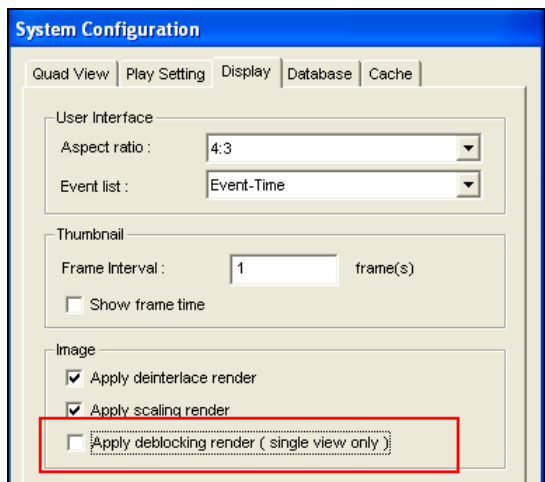

*Figure 2-5* 

## **2.5 Touch Screen Support**

By the touch of a finger, the touch screen panel allows you to change screen divisions, switch to full screen and close the ViewLog screen.

1. Click the **Tools** button, point to **Tool Kit**, select **Touch Screen Panel**, and click **Panel Setup**. This dialog box appears.

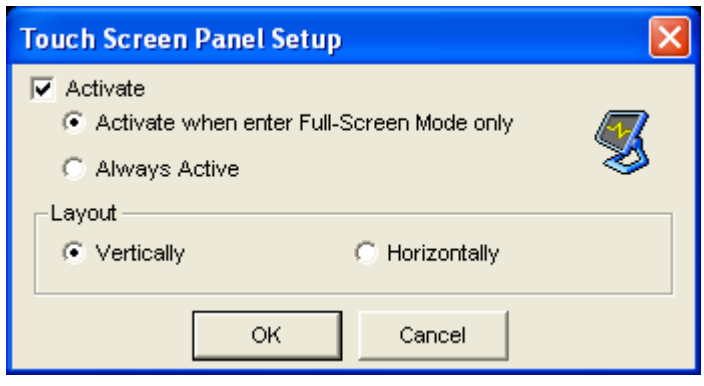

*Figure2-6* 

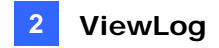

- 2. Click **Active** to have these options:
	- **Active when enter Full-Screen Mode only:** Launches automatically the panel when the full screen view is applied.
	- **Always Active:** Always displays on the ViewLog screen.
	- **Layout:** Select a vertical or horizontal panel.
- 3. Click **OK** for the above settings.
- 4. To active the panel, click the **Tools** button, point to **Tool Kit**, select **Touch Screen Panel**, and click **Panel Active**.
- 5. At the upper left corner of the screen, an information window indicating date, time and storage space will appear. Right-click it to open this touch panel.

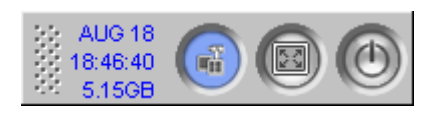

 *Figure 2-7* 

# **3. WebCam**

This chapter introduces the new features of WebCam.

## **3.1 Network Port Information**

In this version, an easy option is provided to view and manage all network ports of the GV remote applications.

On the main screen, click the **Network** button, and select **Network Port Information**. This dialog box appears.

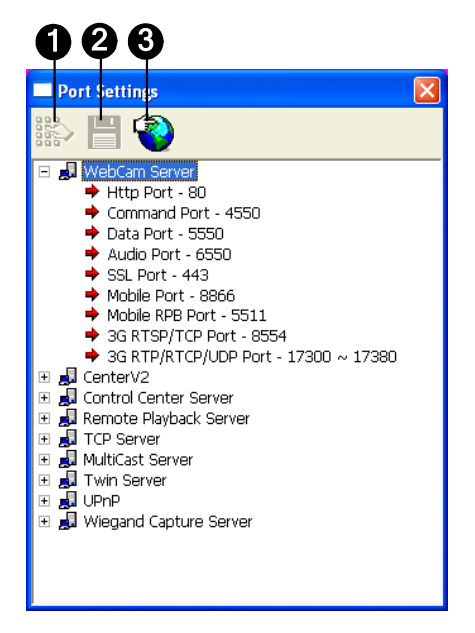

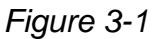

The controls on the Port Settings:

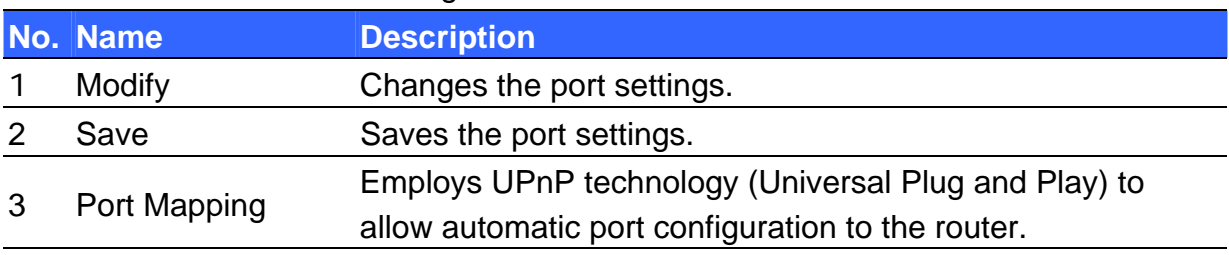

## **3.2 New Codec Option**

This version provides one more video codec option **Geo Mpeg4 ASP**, offering a smaller compressed file size than previous Geo Mpeg4.

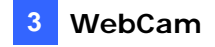

To select the codec, on the main screen, click the **Network** button, select **WebCam Server**, and click the **Video** tab.

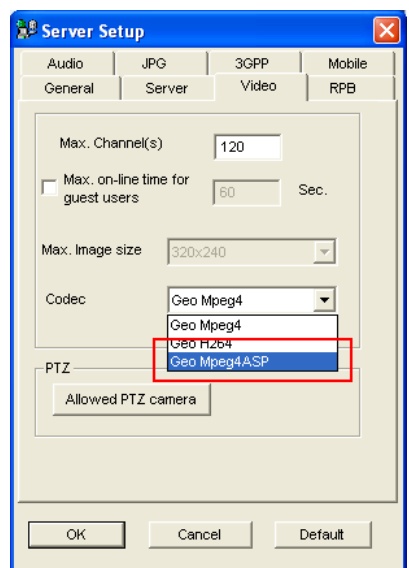

*Figure 3-2* 

### **3.3 3G Setting Enhancement**

To enhance the security of the WebCam server during the connection with the 3G supported mobiles, the number of RTP/RTCP/UDP ports for use is now limited to 80.

To set the range of RTP/RTCP/UDP ports, on the main screen, click the **Network** button, select **WebCam Server**, and click the **3GPP** tab.

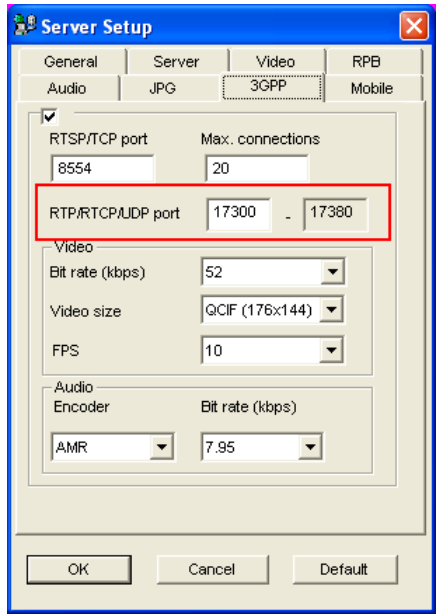

*Figure 3-3* 

## **3.4 Enhanced Mobile Phone Applications**

This version includes several new features in the GV mobile phone applications. The three major features are the change of video format, an independent mobile server provided for configurations, and the third version of SSView exclusively designed for Nokia S60 2nd platform.

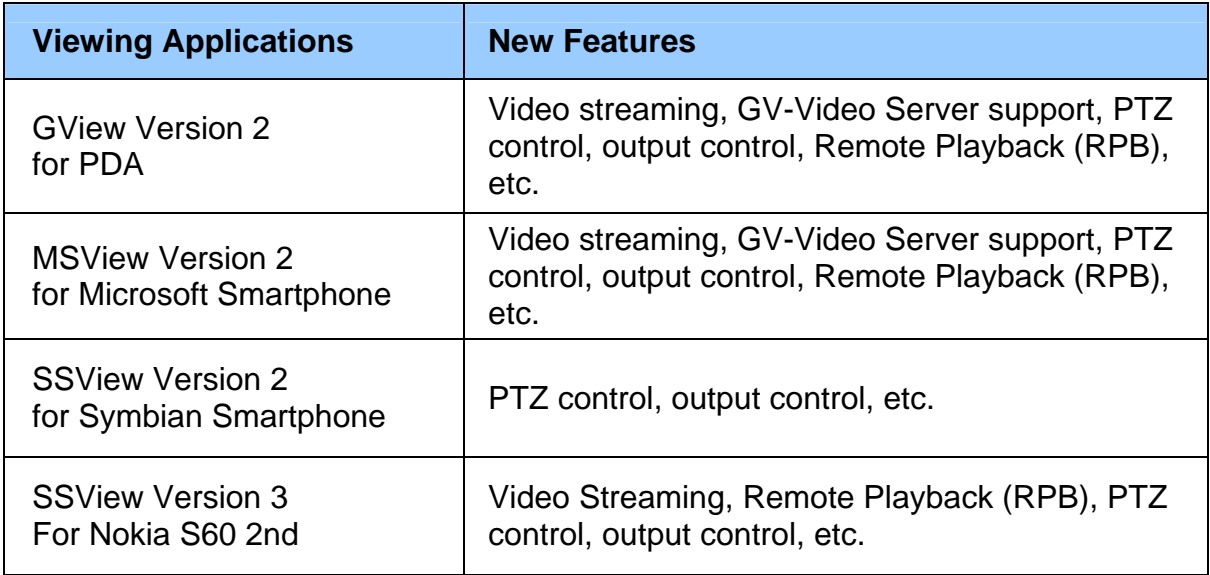

#### **Change of Video Format**

Instead of receiving JPEG format images, now the users of GView (for PDA) and MS View (for Microsoft Smartphone) will experience live video streaming, which offers them better video quality.

## **The 3rd version of SSView**

The third version of SSView is exclusively designed for Nokia S60 2nd edition software. SSView Version 3 provides the features of video streaming, remote playback, PTZ control and output control. For the device model based on S60 2nd edition software, please consult Nokia's website:

[http://www.forum.nokia.com/devices/matrix\\_all\\_1.html](http://www.forum.nokia.com/devices/matrix_all_1.html)
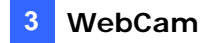

#### **Mobile Server**

A separate Mobile Server is provided to integrate the configurations of the GV mobile phone applications.

1. On the main screen, click the **Network** button, select **WebCam Server**, and click the **Mobile** tab. This dialog box appears.

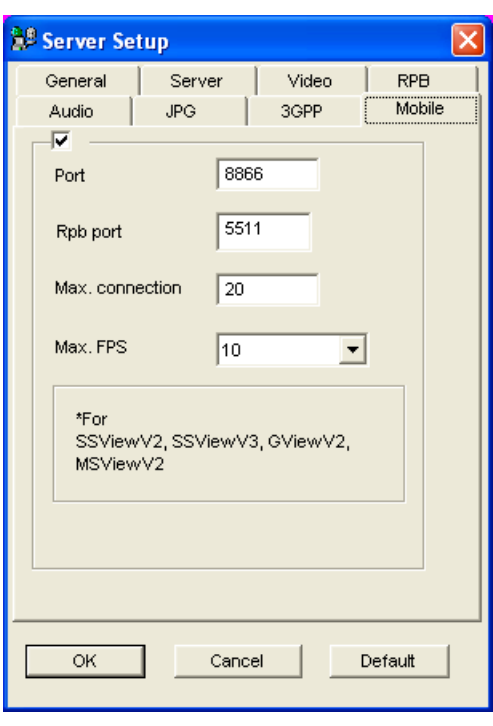

 *Figure 3-4* 

- 2. Check the box in the up left corner to enable this function.
	- **Port:** The default communication port is 8866.
	- **Rpb port:** This port is used for remote playback feature. The default value is 5511.
	- **Max. connection:** Specify the number of users that can connect to this server. Set the number between 1 and 20.
	- **Max. FPS:** Specify the number of frames to be transferred per second.

For details on the mobile phone applications, see "Remote Viewing with PDA" and "Remote Viewing with Mobile Phone," Chapter 6, *User's Manual* on the Surveillance System Software CD.

# **C** GeoVision

# **3.5 Remote ViewLog Support**

Through WebCam Server, you can remotely play back the recorded files by using the video player ViewLog. This provides you another playback option other than the Remote Playback application.

1. The GV-System needs to allow the remote access first. Click the **Network** button, select **WebCam Server**, and enable **Run ViewLog Server**.

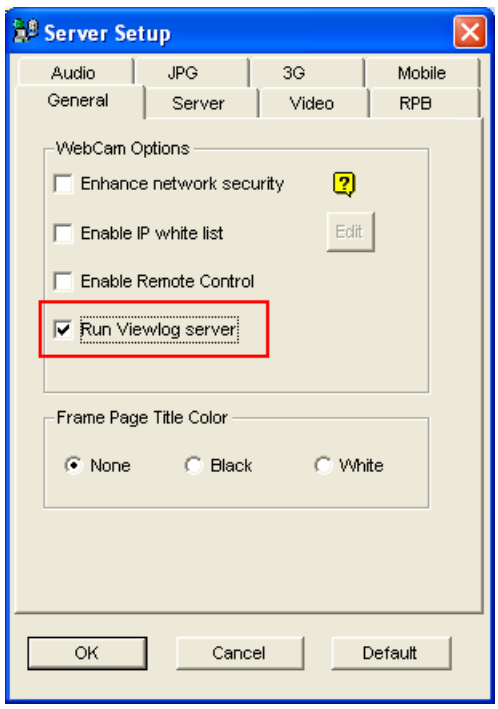

*Figure 3-5* 

2. At the local PC, open a browser, and type the address of the remote GV-System. This page appears.

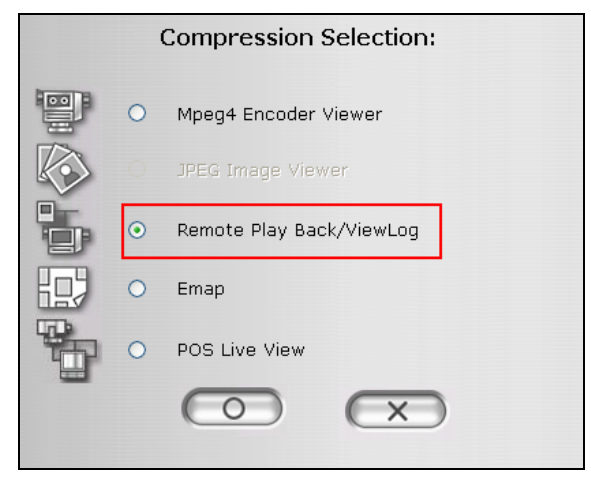

*Figure 3-6* 

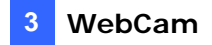

3. Select **Remote Play Back / ViewLog**, and click the **Submit** button. This page appears.

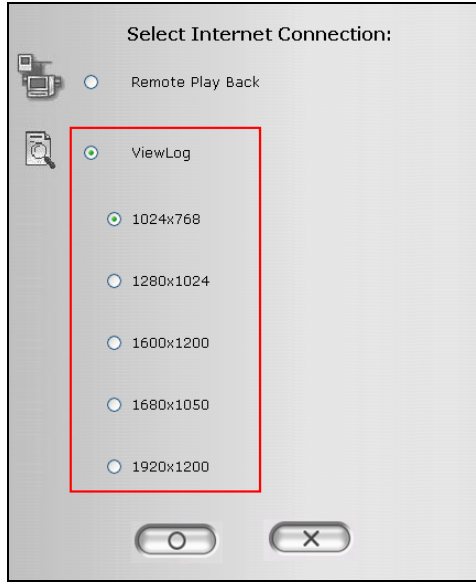

*Figure 3-7* 

4. Select **ViewLog**, select the desired screen resolution, and click the **Submit** button. This dialog box appears.

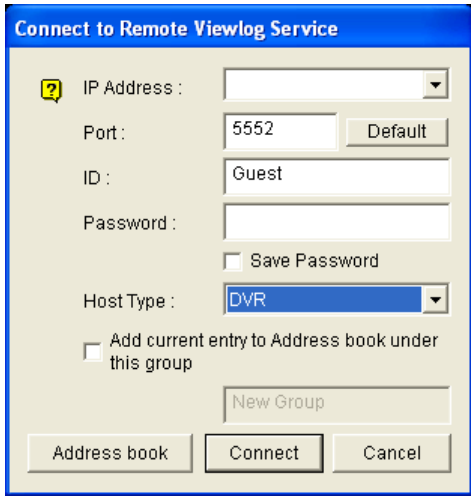

*Figure 3-8* 

- 5. Type the IP Address, ID and Password of the remote GV-System. Keep the default port as **5552**, or modify it if necessary.
- 6. In the Host Type field, select **DVR**.
- 7. Click the **Connect** button.

When the connection is established, you will see the video player ViewLog appears on the screen. Then you can access all ViewLog features for playback.

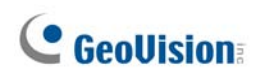

### **3.6 POS Live View Support**

Through WebCam Server, it is now possible to monitor the surveillance sites of POS or access control systems. You can view not only live video, but also transaction data or cardholder information.

- 1. Open a browser, and type the address of the remote GV-System. The Compression Selection page appears (see *Figure 3-6*).
- 2. Select **POS Live View**, and click the **Submit** button. The remote POS Live View window appears.
- 3. Click the **Play** button, and type the valid user name and password to start the connection.

### **The Remote POS Live View Window**

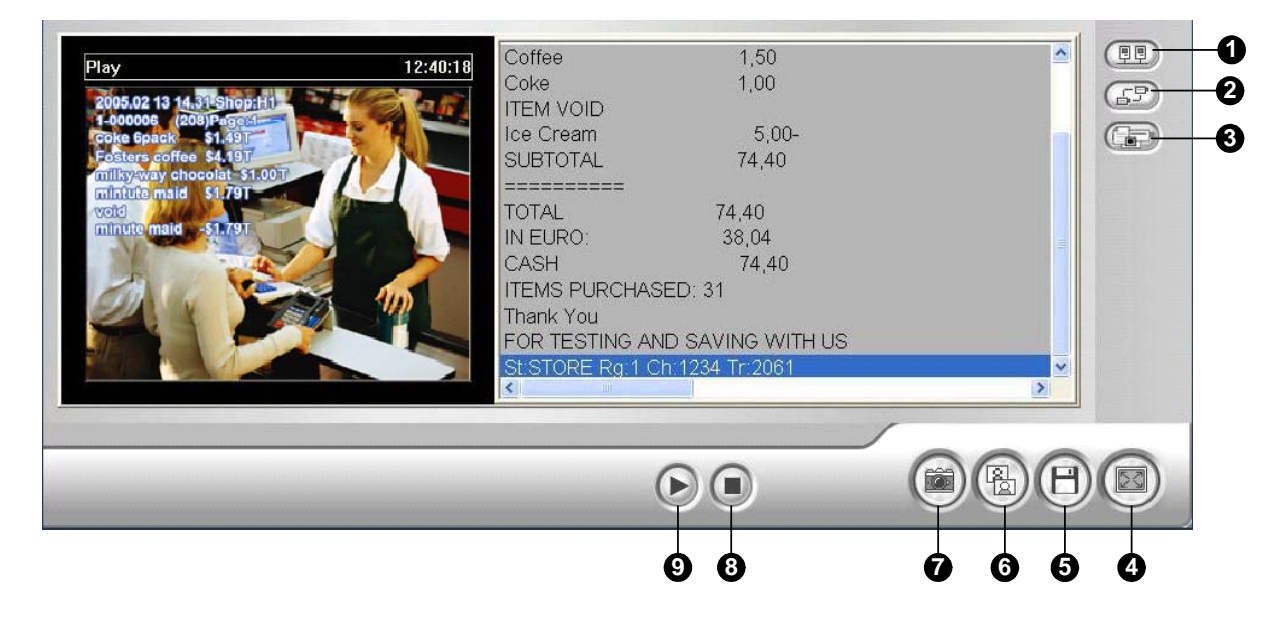

*Figure 3-9*

The controls on the remote Post Live View window:

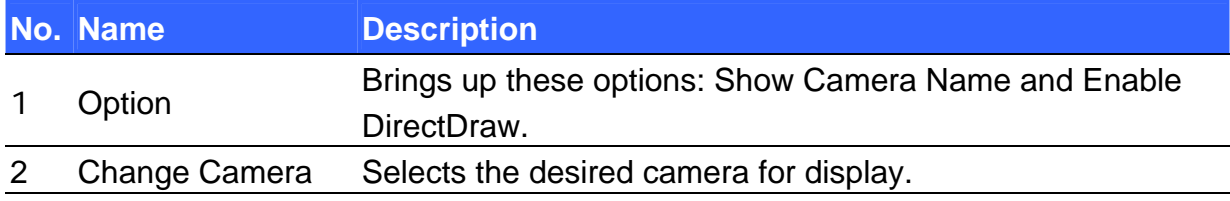

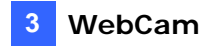

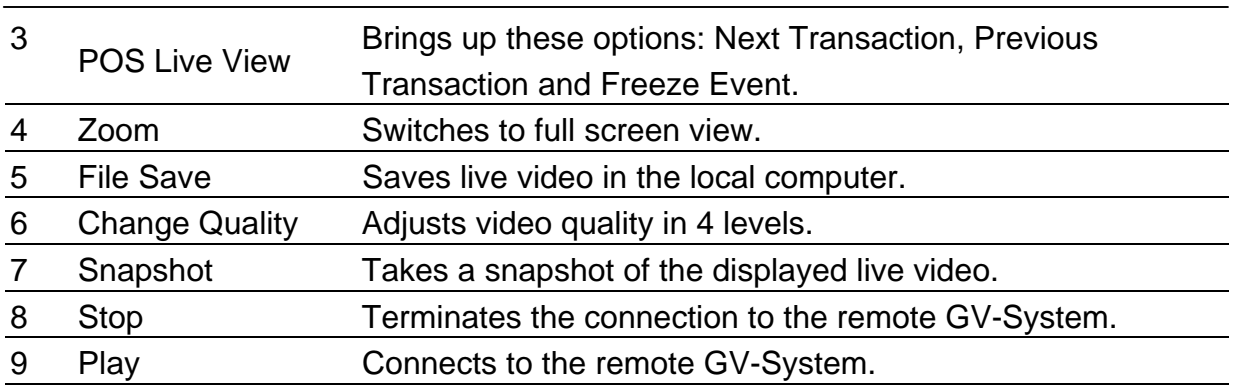

### **Instant Playback**

You can play back the video instantly by double-clicking on any suspicious transaction items or cardholder's information.

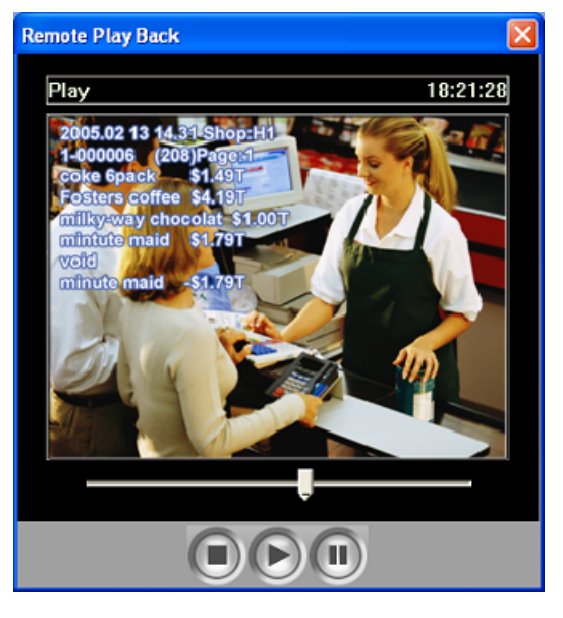

*Figure 3-10* 

# **3.7 MultiView Enhancements**

In this version, the MultiView includes the following new features.

### **Easy Installation of MultiView**

The MulitView is now included in the Surveillance System Software CD. You can install the program easily without accessing the Internet.

# **C** GeoVision

- 1. Insert the Surveillance System Software CD to your computer. It will automatically run and a window appears.
- 2. Select the **Install V 8.1.0.0 System** item.
- 3. Select **MultiView**, and follow the on-screen instructions.

When the program is installed successfully, a shortcut of the MultiView will be created on the desktop.

### **Higher Screen Resolution Support**

The MulitView supports higher screen resolution of 1920 x 1200, 1680 x 1050 and 1600 x 1200.

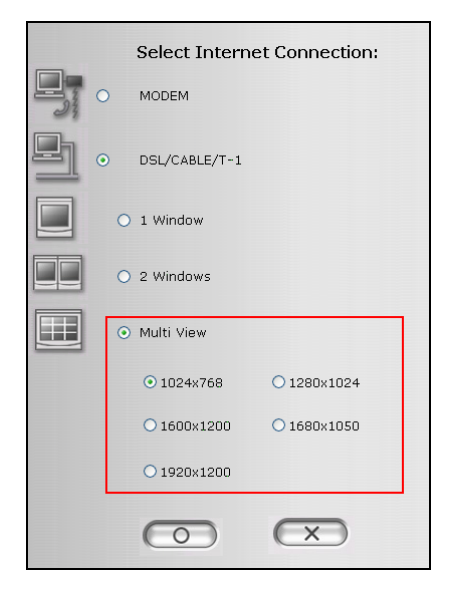

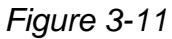

### **Remote ViewLog Support**

More than simply playing back recorded video/audio files, the added Remote ViewLog function allows you to have full access to the ViewLog features of the connected GV-System.

**Note:** To use the Remote ViewLog for the first time, you need to install the Remote ViewLog components on the local PC. Install the components from the Surveillance System Software CD, or by following the steps 2-4 described in *3.5 Remote ViewLog Support* .

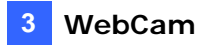

- 1. On the MultiView window, click the **ViewLog** button **. The Connect to** Remote ViewLog Service dialog box appears (see *Figure 3-8*).
- 2. Type the IP Address, ID and Password of the remote GV-System. Keep the default port as **5552**, or modify it if necessary.
- 3. In the Host Type field, select **DVR**.
- 4. Click the **Connect** button.

When the connection is established, you will see the video player ViewLog appears on the screen. Then you can access all ViewLog features for playback

### **3.8 SingleView Enhancements**

The SingleView supports the two new features in the Main System: Visual Automation of I/O and PTZ.

### **Visual Automation**

You can remotely change the current status of the electronic device by clicking on its image, as well as managing the settings of Visual Automation.

This feature is only available when the Visual Automation is set ahead in the Main System. To access this feature, on the SingleView window, click the **I/O Control**  button, and select **Visual Automation**. For details on using Visual Automation, see *1.9 Visual Automation*.

#### **Visual PTZ**

Other than the PTZ control panel, now you can display a Visual PTZ Control Panel on the image.

To access this feature, on the SingleView window, click the **PTZ Control** button and select **Visual PTZ**. For details on using the new control panel, see *1.13 PTZ Automation*.

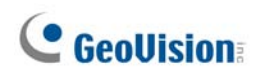

# **4. Center V2**

This chapter introduces the new features of Center V2.

### **4.1 New Codec Option**

This version provides one more video codec option **Geo Mpeg4 ASP**, offering a smaller compressed file size than previous Geo Mpeg4.

To select the codec, on the main screen, click the **Network** button, select **Connect to Center V2**, and click the **Advance…** button.

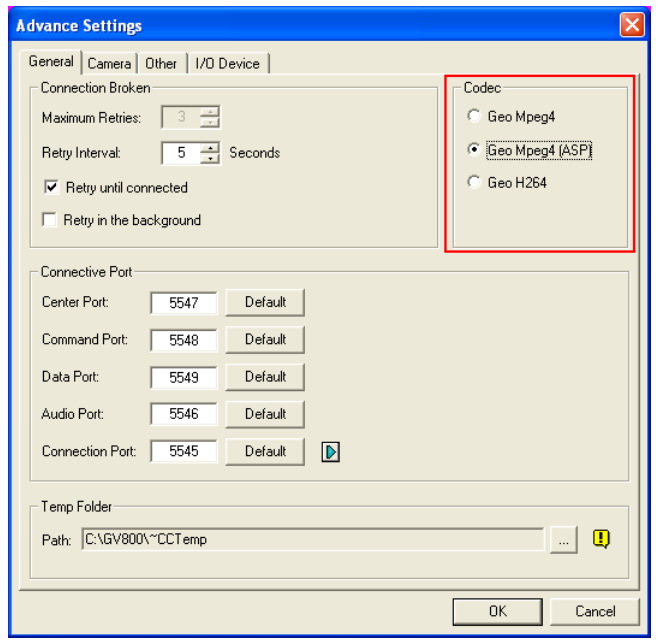

*Figure 4-1* 

## **4.2 Higher Screen Resolution Support**

Center V2 supports higher screen resolution of 1600 x 1200, 1680 x 1050 and 1920 x 1200.

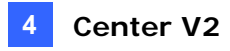

1. On the Center V2 window, click the **Preference Settings** button, select **System Configure**, and click the **Layout** tab. This dialog box appears.

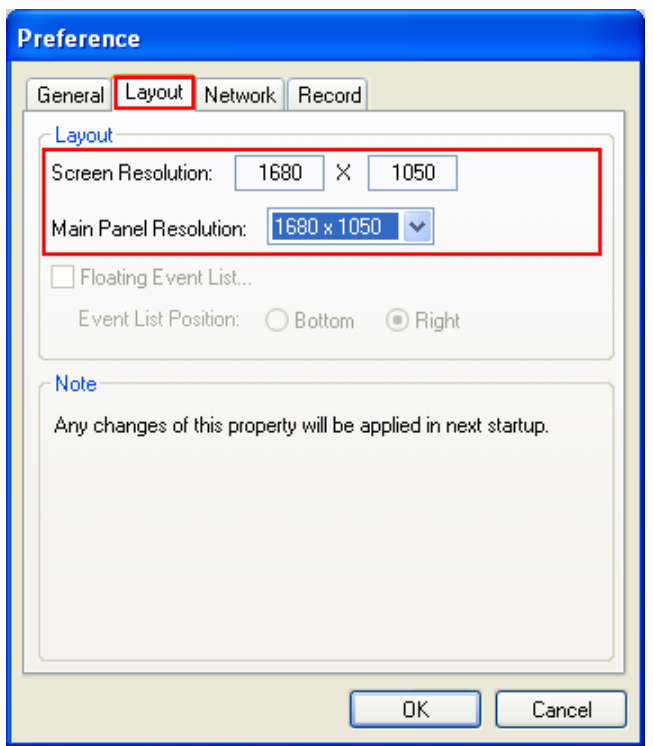

*Figure 4-2* 

2. Select the desired resolution from the Main Panel Resolution drop-down list. The new resolution is effective after next login.

## **4.3 Backup Servers**

You can configure up to two backup servers in case of the primary Center V2 server failure. Whenever the primary fails, the backup server takes over the connection from subscribers, providing uninterrupted monitoring services.

- 1. Import the subscriber accounts from the primary server to the backup server. For details on the Import feature, see *4.8 Address Book Import / Export*.
- 2. On the Center V2 window, click the **Preference Settings** button, and select **Automatic Failover Support**. This dialog box appears.

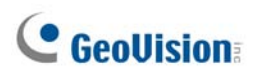

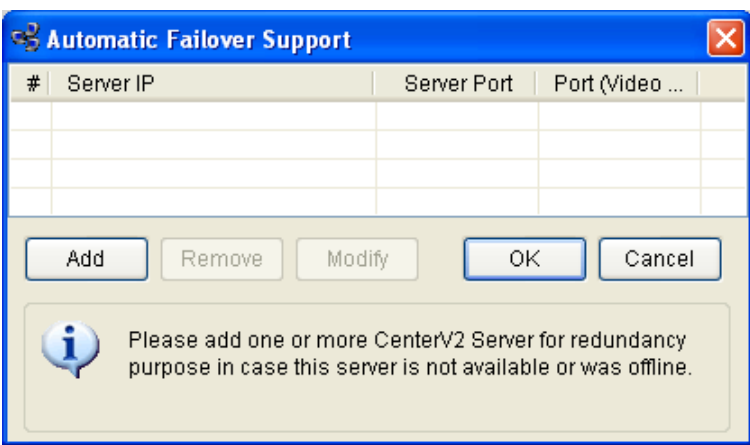

*Figure 4-3* 

3. Click the **Add** button to add one server. This dialog box appears.

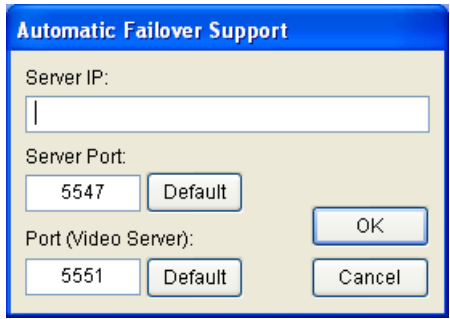

*Figure 4-4* 

- 4. Type the IP Address of the backup server. Keep the default port settings or modify them if necessary.
- 5. Click **OK**.

**Note:** Once the primary server is ready to resume the services, it is required to close the backup server so the connection from subscribers can move back to the primary.

### **4.4 Instant Recording and Playback**

Now you enable live view in a more convenient way, and start and stop recording instantly to any live-view camera.

## **Enabling Live View**

• You can enable live view of any camera by right-clicking it in the subscriber's list, and then selecting **Live View**.

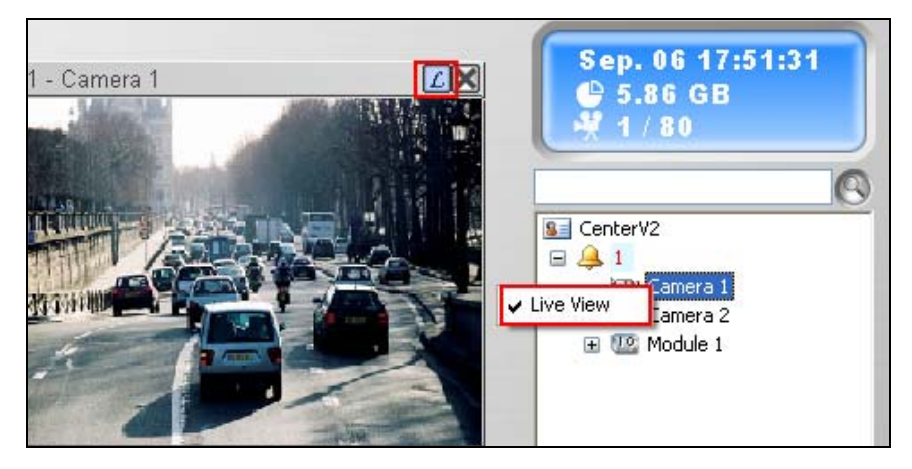

*Figure 4-5* 

• When a subscriber is in focus, you can enable live view to all its cameras. Click a subscriber in the list and select **Focus on this subscriber only**. When the subscriber is in focus, click the subscriber again and then select **View All Cameras (Live)**. All cameras of this focused subscriber display live view.

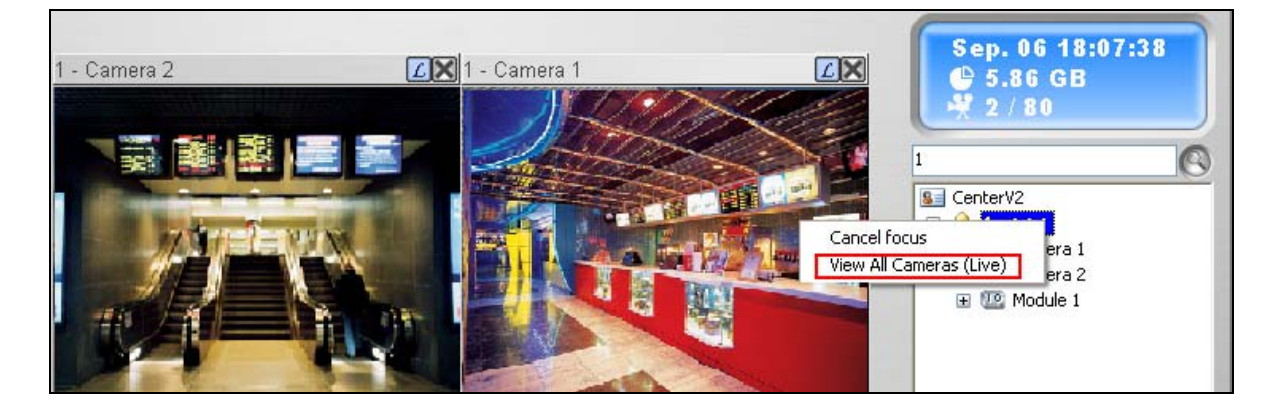

*Figure 4-6* 

### **Recording and Playing Back Instantly**

- When a camera is enabled for live view, you can start and stop recording by clicking the  $\Box$  button on the channel heading.
- As soon as you stop recording, you can double-click the attachment of the event in the Event List for instant playback.

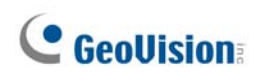

### **4.5 Enhanced SMS and E-Mail Alerts**

In this version, you can set time intervals between each e-mail and SMS message when events occur. Moreover, you can schedule the e-mails and SMS messages to be sent out within the set period of time.

#### **Setting Alert Interval for E-Mails**

1. On the Center V2 window, click the **Preference Setting** button, and select **E-mail Setup**. This dialog box appears.

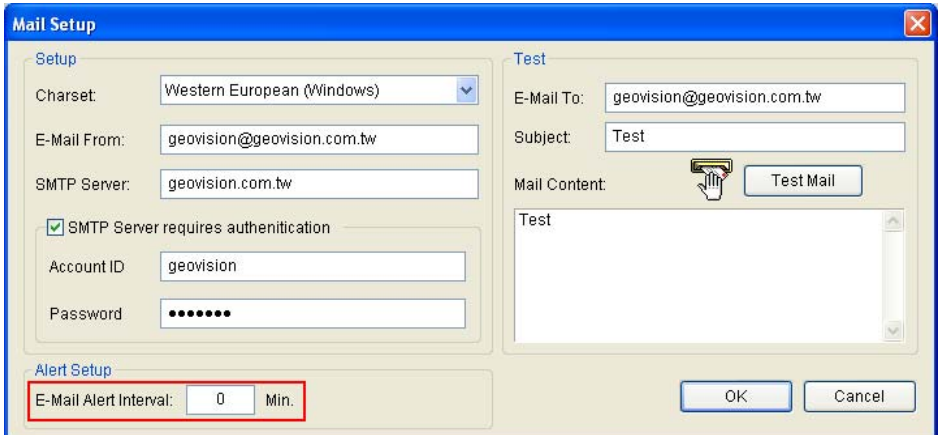

*Figure 4-7* 

2. In the Alert Setup section, set the interval between 0 and 60 minutes.

### **Setting Alert Intervals for SMS**

1. On the Center V2 window, click the **SMS** button, select **SMS Setup** and click the **SMS Option** tab. This dialog box appears.

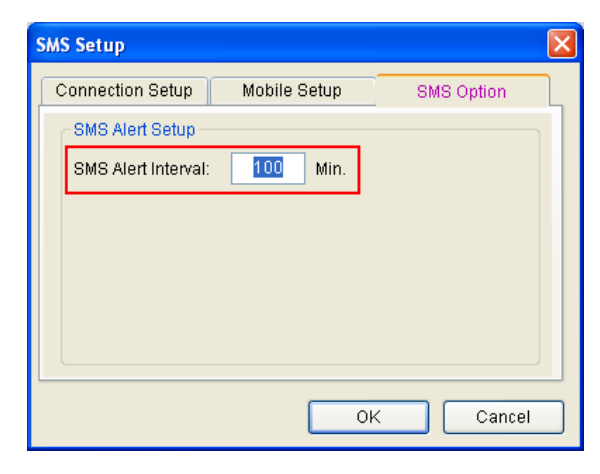

*Figure 4-8* 

2. In the SMS Alert Setup section, set the interval between 0 and 1440 minutes.

#### **Scheduling Alert Notification**

In this version, both e-mail and SMS notifications can be scheduled ahead. E-mails and SMS messages will be sent out within the scheduled period of time.

- 1. On the Center V2 window, click the **Accounts** button. The Address Book window appears.
- 2. Highlight one subscriber, and click the **Subscriber Schedule** button. The Schedule window appears.
- 3. On the Schedule window, double-click an established plan. This Plan window appears.

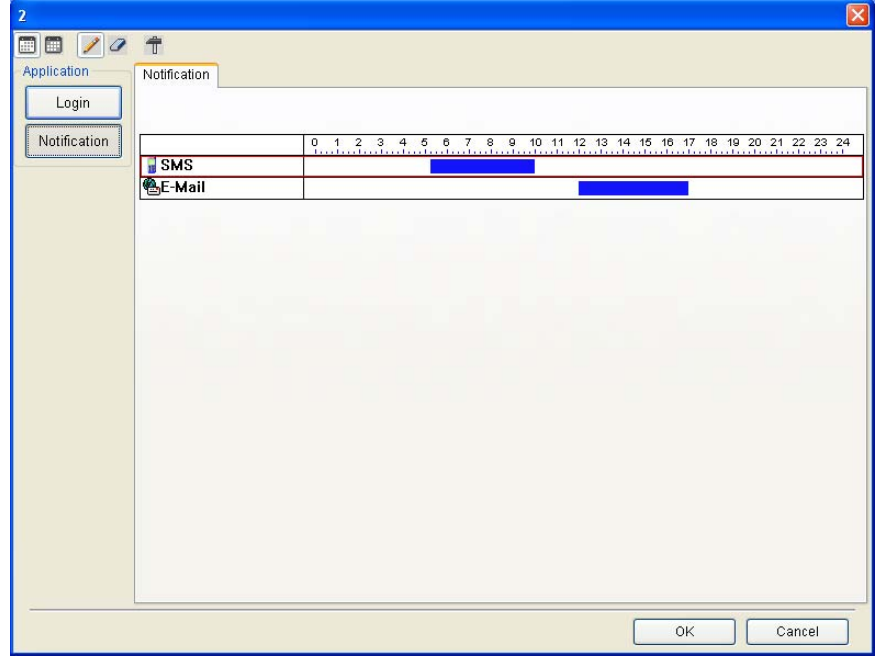

*Figure 4-9* 

- 4. Click the **Advanced Setting** button **1**. The Advanced Setting dialog box appears.
- 5. Expand the **Notification** folder, and check or uncheck the alert methods to be scheduled.
- 6. On the Plan window, click the **Notification** button, drag the mouse over SMS and / or E-mail timelines to define the Start time and End time to send out alerts.

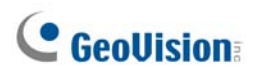

**Note:** Once you enable the schedule function, you will not be notified when events occur outside the scheduled period of time.

### **4.6 Colors Added to Channel Headings**

For easy identification, the channel headings can be as colorful as you wish. In addition to the change of color and font of the channel headings, its background color can be customized as well.

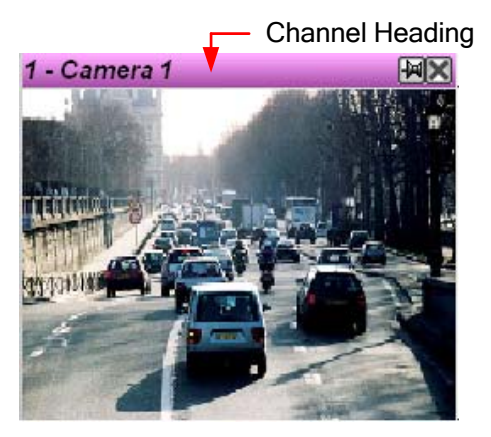

*Figure 4-10* 

1. On Center V2 window, click the **Accounts** button, highlight a subscriber, and click the **Subscriber Setting** button on the toolbar. This dialog box appears.

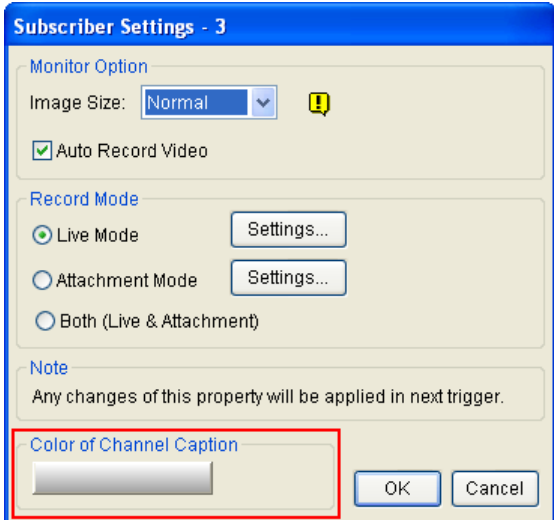

*Figure 4-11*

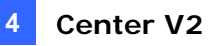

2. Click the **Color of Channel Caption** button. This dialog box appears.

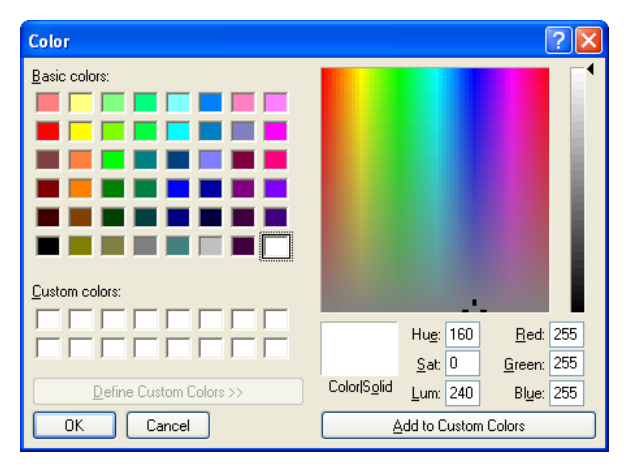

*Figure 4-12* 

- 3. Set a color you wish to use, and click **OK**. The **Color of Channel Caption** button now displays the color you selected.
- 4. On the Center V2 window, click the **Preference Setting** button and select **System Configure**. This dialog box appears.

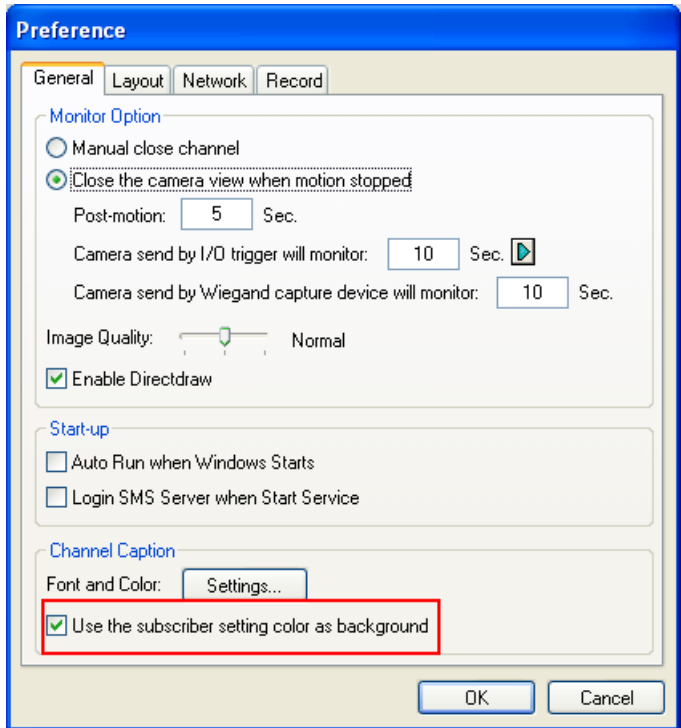

*Figure 4-13* 

5. Check the **Use the subscriber setting color as background** option. Now the background color of the channel heading will be in the color you selected.

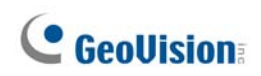

# **4.7 Colorful Flags**

In this version, the flags of various colors are provided to distinguish different events. You will find them useful not only when browsing in the Event List but also when using the Filter function to search the desired events.

| v      | 肉<br>ID<br>ø                                          | Type                                                 | Message                                                                                                    |
|--------|-------------------------------------------------------|------------------------------------------------------|----------------------------------------------------------------------------------------------------|
|        | Red Flag                                              | System                                               | <b>Start Service</b>                                                                                                    |
| V<br>Ý | Blue Flag<br>Yellow Flag<br>Green Flag<br>Orange Flag | Login/Logout<br>System<br>System<br>System<br>Motion | Login<br><b>Start Monitoring All Type Events</b><br>Stop I/O Monitoring<br>Stop all cameras monitoring<br>Camera 1 detected motion |
|        | Purple Flag                                           | Motion                                               | Camera 2 detected motion                                                                                                    |
|        | Flag Complete                                         | Attachment                                           | Record file of Camera 1. [Live]                                                                                                    |
|        | Clear Flag<br>Setup                                   |                                                      |                                                                                                    |

*Figure 4-14* 

### **Marking the Events with Colorful Flags**

You can flag any events in the Event List for later reference. There are 6 kinds of flags and one check mark for you to signify the events.

- 1. On the Event List window, select one event, and right-click on the flag column. A list of 6 kinds of flags in different colors (Red Flag, Blue Flag, Yellow Flag, Green Flag, Orange Flag and Purple Flag), one check mark (Flag Complete) and two setting options appears.
- 2. Select the desired flag or check mark for the event.

To unmark the events, simply click the flag icon. Or right-click the flag icon and select **Clear Flag**.

### **Editing Colorful Flags**

You can name the colorful flags with the provided texts or change the texts to meet your needs.

- 1. On the Event List window, select one event, and right-click on the flag column. The flag list appears (see *Figure 4-14*).
- 2. Select **Setup**. This dialog box appears.

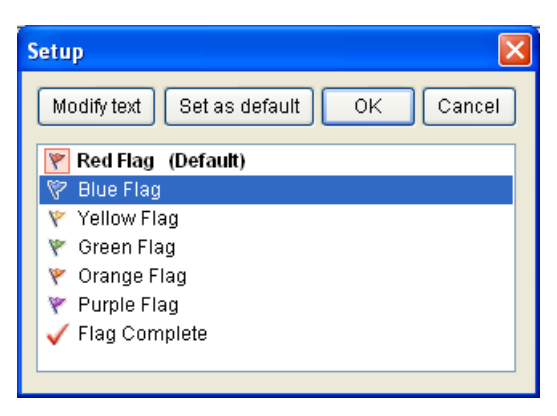

*Figure 4-15* 

- 3. Select the desired flag, and then click the **Modify text** button. A list of text options appears.
- 4. Select one desired text (Pending, Assigned, In Process, Progressed, Resolve and Reject) or select **User Define** to customize your own flag text.

# **4.8 Address Book Import / Export**

You can import or export the Address Book.

- 1. On the Center V2 window, click the **Accounts** button. The Address Book dialog box appears.
- 2. Click the **Import / Export Address Book** button on the toolbar, and select **Import** or **Export** to transfer your address book data.

| <b>BE Address Book</b>     |    |        |           |          | ▬             |  |
|----------------------------|----|--------|-----------|----------|---------------|--|
|                            |    |        |           |          |               |  |
| <b>Address Book</b>        | ID | Import | Name      |          | Telephone (H) |  |
|                            |    | Export | geovision |          |               |  |
| ×ъ                         |    | TIII   |           |          |               |  |
| <b>Export Address Book</b> |    |        |           | Group: 0 | Subscriber: 3 |  |

*Figure 4-16* 

# **C** GeoVision

# **4.9 Alarm Report**

For every event, the Center V2 operator can generate a report to evaluate certain conditions.

### **Creating an Alarm Report**

1. In the Event List window, select an event and click on the report column. This dialog box appears.

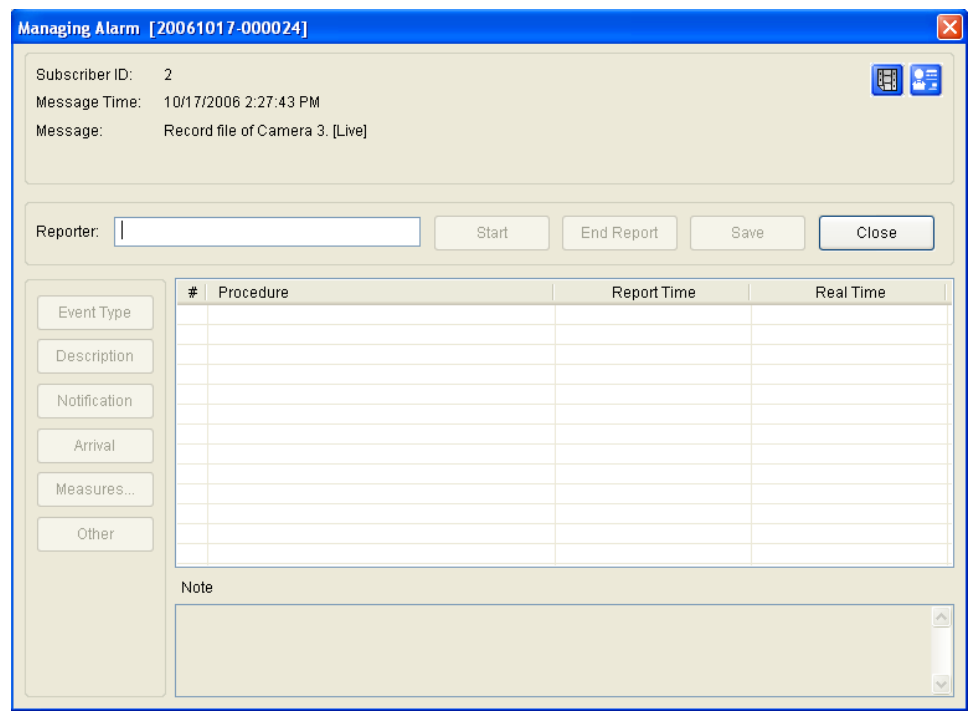

*Figure 4-17* 

- 2. In the Reporter field, type the name, and click **Start** to begin the report.
- 3. There are 6 report categories. Click the desired category tab(s) for report.
	- **Event Type:** Select a type to classify the event.
	- **Description:** Select a description for the event.
	- **Notification:** Select the authority being notified, and enter the notified time.
	- **Arrival:** The button becomes available after you select a notified authority. Enter the arrival time of the authority.
	- **Measures:** Select the measure taken to deal with the event.
	- **Other:** The button is available only when the e-mail and /or SMS alert are configured.

4. When you finish the report and will not change the contents anymore, click the **End Report**. Or click **Save** to edit later.

### **Editing Alarm Report Categories**

The items in each category of the Alarm Report can be customized and edited to meet your needs. The changes made here are permanent, and will be available for the report creation.

1. On the Center V2 window, click the **Preference Settings** button, and select **Customize Alarm Report**. This dialog box appears.

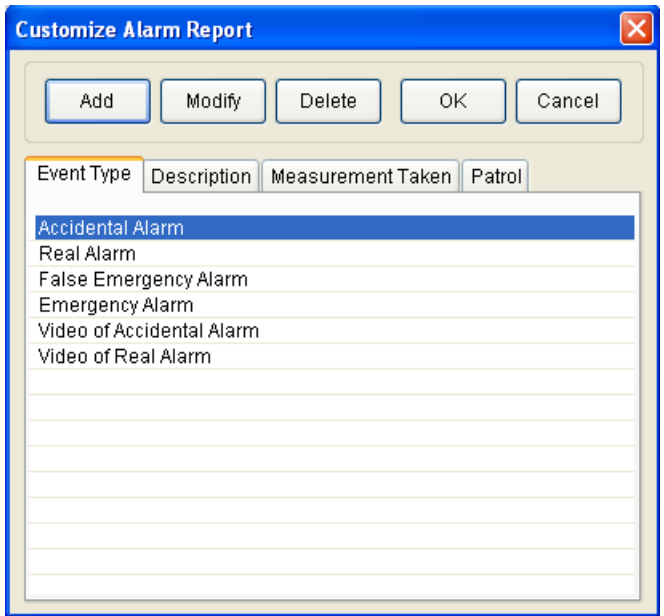

 *Figure 4-18* 

2. Click the desired category tab (Event Type, Description, Measurement Taken, Patrol) to make the necessary changes.

## **4.10 Filter Enhancements**

The Filter in Event Log Browser includes the two new features.

• **New Search Criteria.** The flags of different colors and Alarm Reports are added to the search criteria in the Event Log Browser.

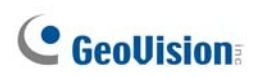

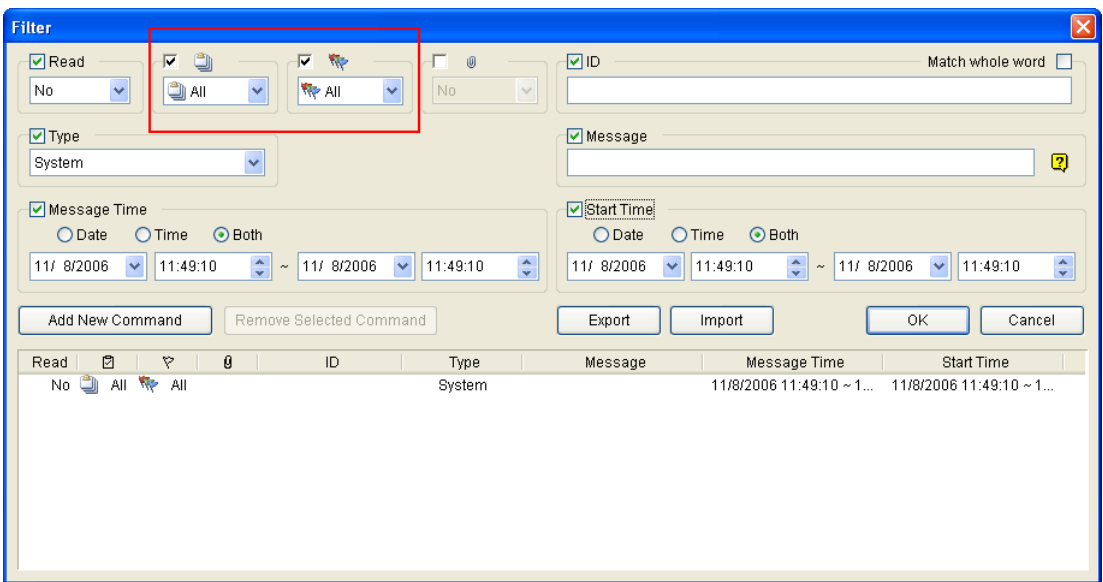

*Figure 4-19* 

• **Importing / Exporting Filter Settings.** You can import or export the Filter settings. To access this feature, click the **Import** or **Export** button in the Filter dialog box (see *Figure 4-19*).

### **4.11 Video Server Support**

The Center V2 can monitor and manage the cameras connected to the GV-Video Server. For details, see *GV-Video Server User's Manual*.

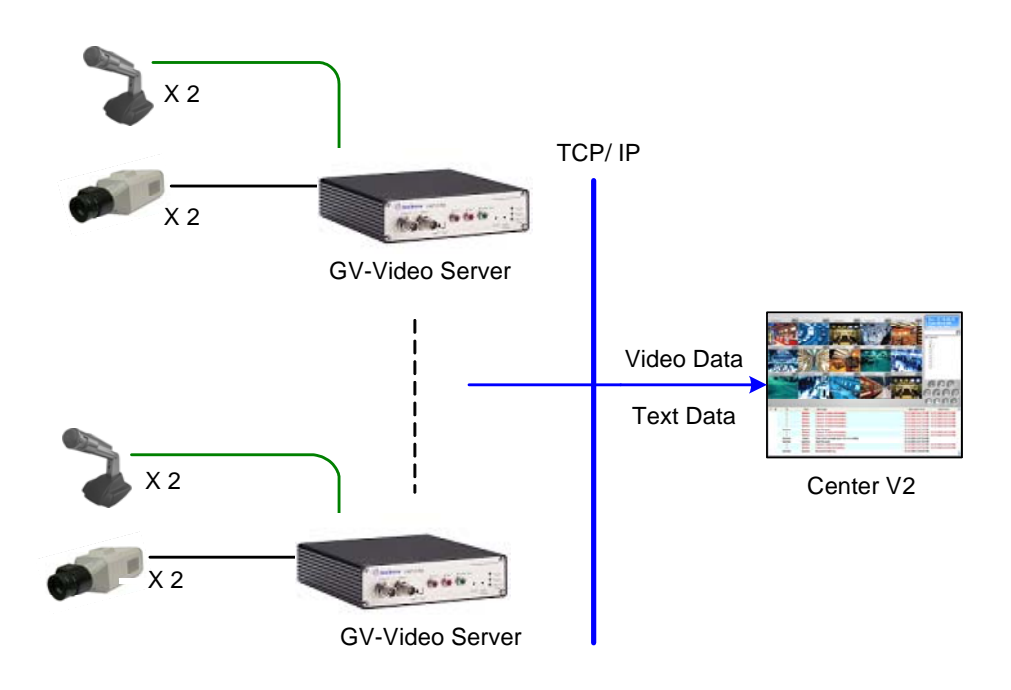

*Figure 4-20* 

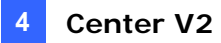

To enable connecting to the GV-Video Server, click the **Preference Settings** button, select **System Configure** to display the Preference dialog box, click the **Network** tab, and check **Accept the Connection of Video Server**. Keep default port as **5551**, or modify it to match the Center V2 port on the GV-Video Server.

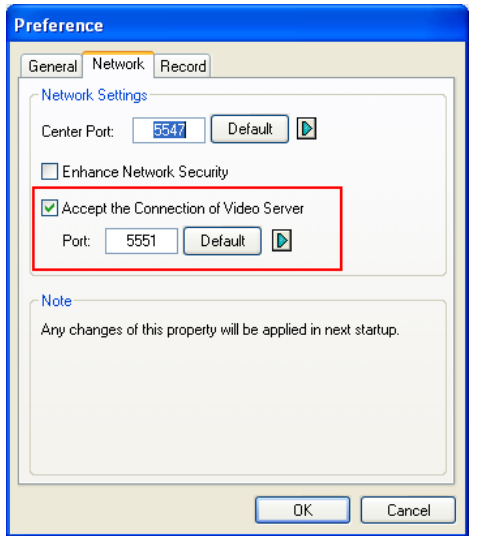

*Figure 4-21* 

### **4.12 Virtual I/O Support**

If subscribers enable the Virtual I/O function to control the I/O devices connected to GV-Video Server and GV-Wiegand Capture, the Center V2 can also control these added I/O devices during the connection. For detail, see *1.10 Virtual I/O Control*.

# **C** GeoVision

# **5. Dispatch Server**

This chapter introduces the new features of Dispatch Server.

# **5.1 Backup Servers**

You can configure up to two backup servers in case of the primary server failure. Whenever the primary fails, the backup server takes over the connection from subscribers, providing uninterrupted services.

- 1. Import the subscribers' accounts from the primary server to the backup server. For details on the Import feature, see *5.3 Address Book Import / Export*.
- 2. On the Dispatch Server window, click the **Server Setting** button. The Server Setting dialog box appears.
- 3. Check the **Automatic Failover Support** option. The Automatic Failover Support dialog box appears.

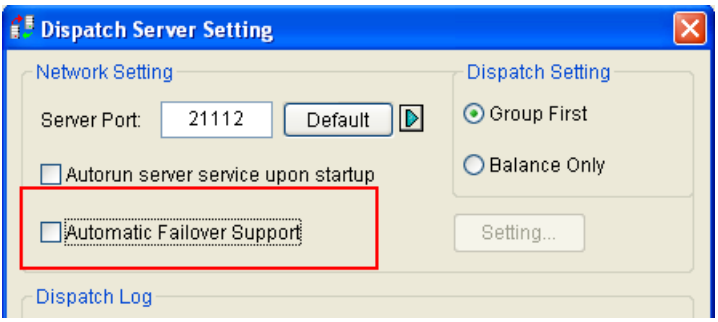

*Figure 5-1* 

- 4. Click the **Add** button. The Setting dialog box (see *Figure 5-2*) appears.
- 5. Type the IP address of the backup server, and change the default port settings if necessary.
- 6. Type the Identification Code matching to that in CenterV2 Identification Setting (see *Figure 5-2*). If the information is inconsistent, the connection to the backup server cannot be established.

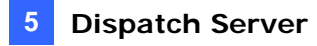

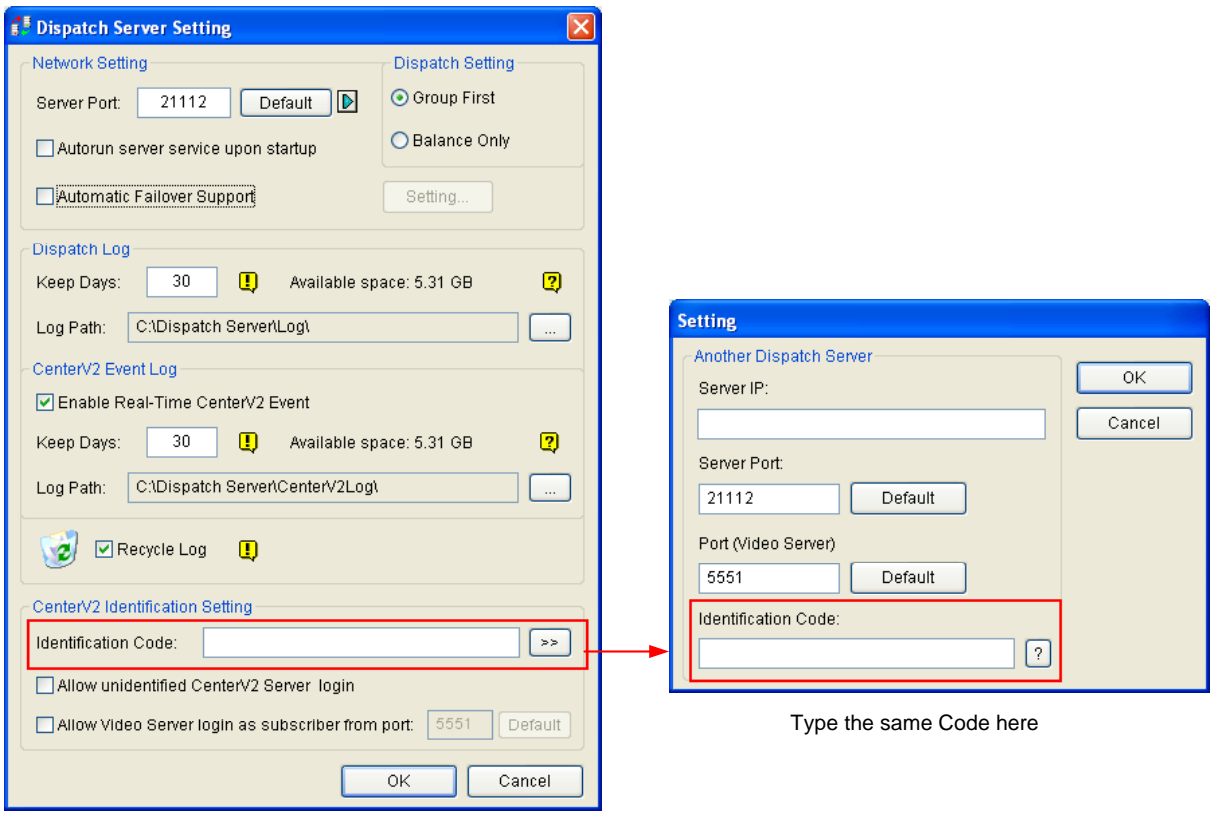

*Figure 5-2* 

**Note:** Once the primary server is ready to resume the services, it is required to close the backup server so the connection from subscribers can move back to the primary.

## **5.2 Colorful Flags**

In this version, the flags of various colors are provided to distinguish different events. You will find them useful not only when browsing in the Real-Time CenterV2 Event List window but also when using the Filter function to search the desired events.

|                                                                                     | <b>Real-Time CenterV2 Event</b>                                                                                                    |                                                                                                    |                                                                                                    |                                                                                                    |                                                                                                    |  |
|-------------------------------------------------------------------------------------|----------------------------------------------------------------------------------------------------|----------------------------------------------------------------------------------------------------|----------------------------------------------------------------------------------------------------|----------------------------------------------------------------------------------------------------|----------------------------------------------------------------------------------------------------|--|
| Þ<br>$\frac{\nabla}{\nabla}$<br>$\frac{1}{\sqrt{2}}$<br>$\infty$<br>$\triangledown$ | $\theta$<br>ID<br>Red Flag<br>Blue Flag<br>Yellow Flag<br>Green Flag<br>Y Orange Flag<br>Purple Flag<br>Flag Complete<br>Clear Flag<br>Setup | Type<br>System<br>System<br><b>System</b><br>Trigger<br>Trigger<br>Trigger<br>Trigger<br>Connection<br>Connection<br>Connection<br>Connection<br>Connection<br>Connection | Message<br>Start Monitoring All Type Events<br>Stop I/O Monitoring<br><b>Stop all cameras monitoring</b><br>Module 1 - Input 1 Trigger<br>Module 1 - Input 2 Trigger<br>Module 1 - Input 3 Trigger<br>Module 1 - Input 4 Trigger<br>Camera 2 Video Lost<br>Camera 3 Video Lost<br>Camera 4 Video Lost<br>Camera 5 Video Lost<br>Camera 6 Video Lost<br>Camera 7 Video Lost | Message Time<br>11/10/2006 11:42:04 AM<br>11/10/2006 11:42:04 AM<br>11/10/2006 11:42:04 AM<br>11/10/2006 11:42:04 AM<br>11/10/2006 11:42:04 AM<br>11/10/2006 11:42:04 AM<br>11/10/2006 11:42:04 AM<br>11/10/2006 11:42:09 AM<br>11/10/2006 11:42:09 AM<br>11/10/2006 11:42:09 AM<br>11/10/2006 11:42:09 AM<br>11/10/2006 11:42:09 AM<br>11/10/2006 11:42:09 AM | <b>Start Time</b><br>11/10/2006 11:42:05 AM<br>11/10/2006 11:42:05 AM<br>11/10/2006 11:42:05 AM<br>11/10/2006 11:42:05 AM<br>11/10/2006 11:42:05 AM<br>11/10/2006 11:42:05 AM<br>11/10/2006 11:42:05 AM<br>11/10/2006 11:42:09 AM<br>11/10/2006 11:42:09 AM<br>11/10/2006 11:42:09 AM<br>11/10/2006 11:42:09 AM<br>11/10/2006 11:42:09 AM<br>11/10/2006 11:42:09 AM |  |
| $\leq$                                                                              |                                                                                                    | Connection<br>Connection                                                                                                    | Camera 8 Video Lost<br>Camera 9 Video Lost<br>m                                                                                                    | 11/10/2006 11:42:09 AM<br>11/10/2006 11:42:09 AM                                                                                                    | 11/10/2006 11:42:09 AM<br>11/10/2006 11:42:09 AM                                                                                                    |  |

*Figure 5-3*

This feature is the same as that of the Center V2. For details, see *4.7 Colorful Flags.* 

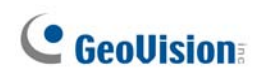

## **5.3 Address Book Import / Export**

You can import or export the Address Book.

This feature is the same as that of the Center V2. For details, see *4.8 Address Book Import / Export.* 

## **5.4 Filter Enhancements**

In this version, the Filter in Event Log Browser includes the two new features: new search criteria and importing / exporting Filter settings

These features are the same as those of the Center V2. For details, see *4.10 Filter Enhancements*.

### **5.5 Video Server Support**

The Dispatch Server can manage the videos connected to GV-Video Server, and distribute them to the Center V2. For details, see *GV-Video Server User's Manual*.

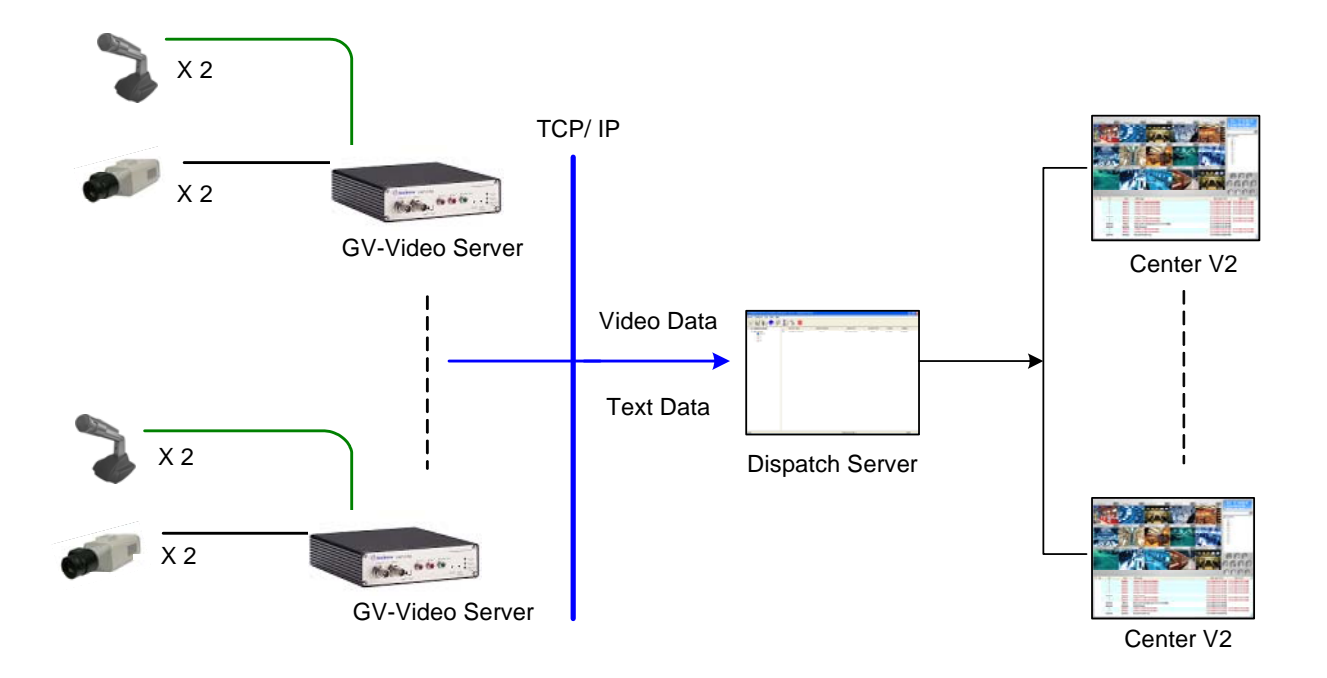

*Figure 5-4* 

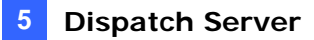

To enable connecting to the GV-Video Server, click the **Server Setting** button on the toolbar, and enable **Allow Video Server Login as Subscriber from Port**. Keep the default port as **5551,** or modify it to match the Center V2 port on the GV-Video Server.

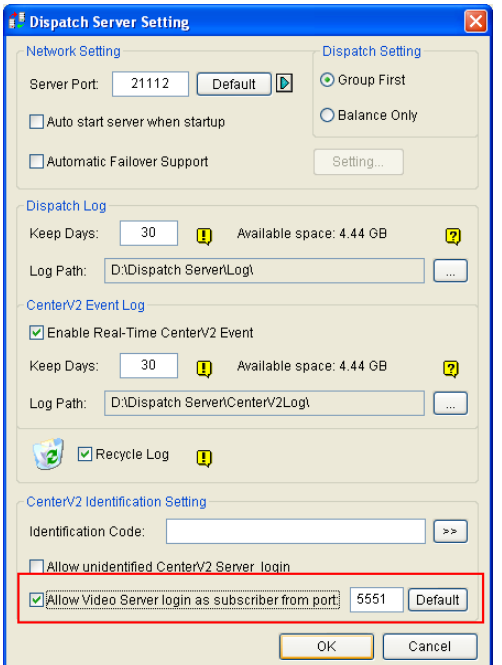

*Figure 5-5* 

# **C** GeoVision

# **6. Vital Sign Monitor (VSM)**

This chapter introduces the new features of Vital Sign Monitor (VSM).

# **6.1 Backup Servers**

You can configure up to two backup servers in case of the primary VSM server failure. Whenever the primary fails, the backup server takes over the connection from subscribers, providing uninterrupted monitoring services.

To access this feature, on the VSM window menu, click **Service**, and select **Automatic Failover Support**. This feature is the same as Center V2's. For details on setup, see *4.3 Backup Servers*.

# **6.2 Colorful Flags**

In this version, the flags of various colors are provided to distinguish different events. You will find them useful not only when browsing in the Event List but also when using the Filter function to search the desired events.

This feature is the same as Center V2's. For details, see *4.7 Colorful Flags.* 

# **6.3 Address Book Import / Export**

You can import or export the Address Book.

This feature is the same as Center V2's. For details, see *4.8 Address Book Import / Export.* 

## **6.4 Enhanced SMS and E-Mail Alerts**

In this version, you can set time intervals between each e-mail and SMS message when events occur. Moreover, you can schedule the e-mails and SMS messages to be sent out within the set period of time.

This feature is the same as Center V2's. For details, see *4.5 Enhanced SMS and E-Mail Alerts.* 

# **6.5 Filter Enhancements**

In this version, the Filter in Event Log Browser includes the two new features: new search criteria and Importing / Exporting Filter settings

These features are the same as those of the Center V2. For details, see *4.10 Filter Enhancements*.

# **6.6 Notification of Insufficient Storage Space**

When the subscriber's storage space is insufficient, the VSM operator can get notified.

- 1. In the Main System, click the **Network** button, and select **Connect to VSM**. The Connect to the Vital Sign Monitor dialog box appears.
- 2. Click the **Advance** button, and then select the **System Information** tab. This dialog box appears.

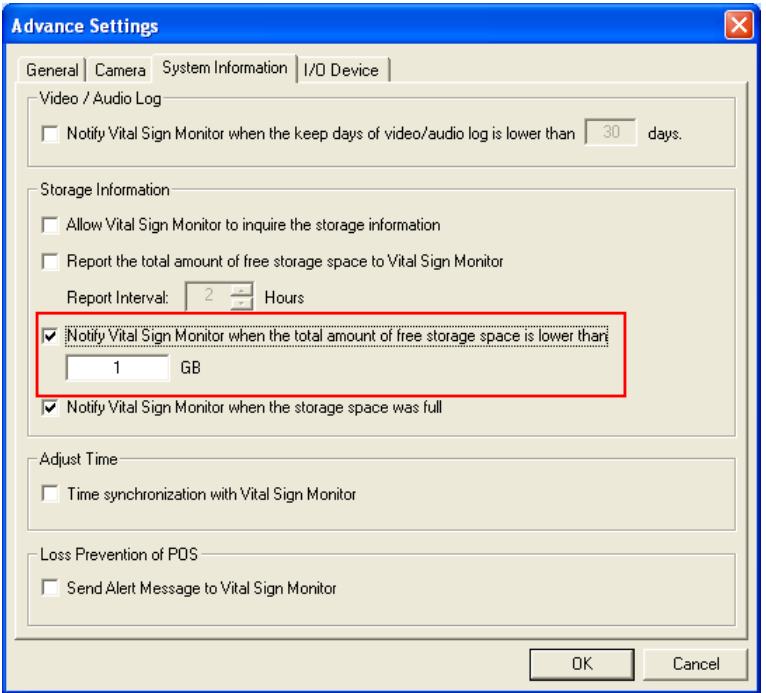

*Figure 6-1* 

3. Check the **Notify Vital Sign Monitor when the total amount of free storage space is lower than ( ) GB** option, and set the space limit. The space limit is 1 GB at least.

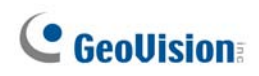

### **6.7 Video Server Support**

The VSM can monitor and manage the cameras connected to the GV-Video Server. For details, see *GV-Video Server User's Manual*.

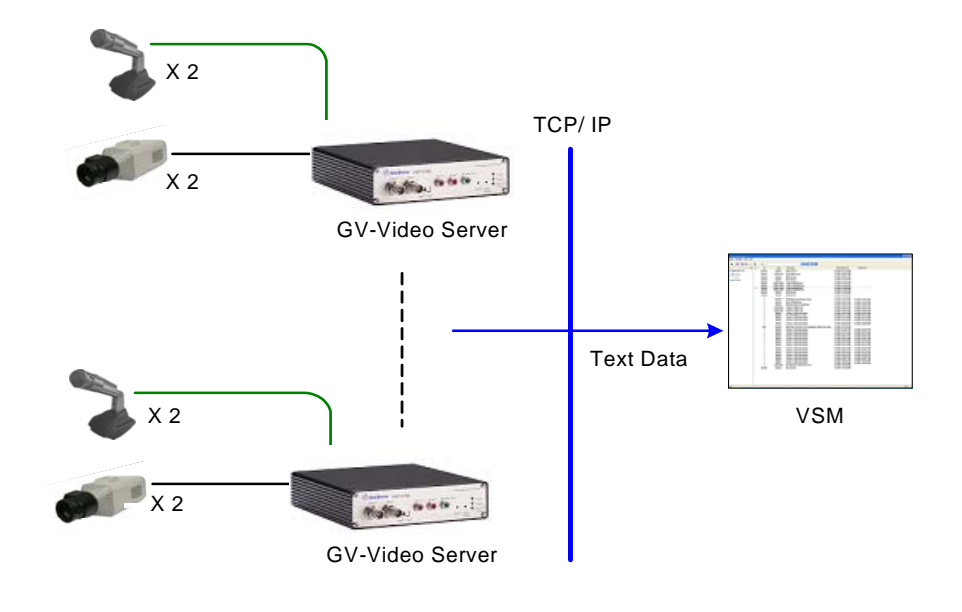

*Figure 6-2* 

To set the appropriate port connecting to the GV-Video Server, click **Configure** on the window menu, and select **System Configure** to display this dialog box. Under the Connective Port for Video Server item, keep the default port **5609**, or modify it to match the VSM port on the GV-Video Server.

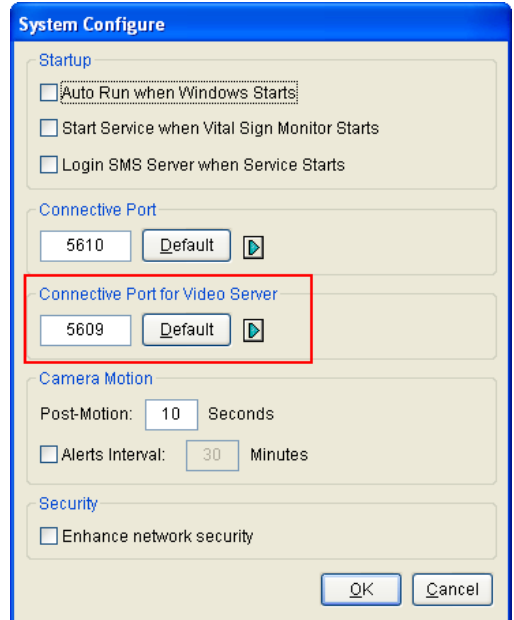

*Figure 6-3* 

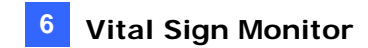

# **6.8 Alarm Report**

For every event, the VSM operator can generate a report to evaluate certain conditions.

This function is the same as that of the Center V2. For details, see *4.9 Alarm Report*.

## **6.9 Virtual I/O Support**

If subscribers enable the Virtual I/O function to control I/O devices connected to GV-Video Server and GV-Wiegand Capture, the VSM can also control these added I/O devices during the connection.

For details, see *1.10 Virtual I/O Control*.

# **C** GeoVision

# **7. Control Center**

This chapter introduces the new features of Control Center.

# **7.1 New Codec Option**

This version provides one more video codec option **Geo Mpeg4 ASP**, offering a smaller compressed file size than previous Geo Mpeg4.

To access the codec, open the Control Center Server window, click **Configure** on the menu bar, and then select **Network Settings**.

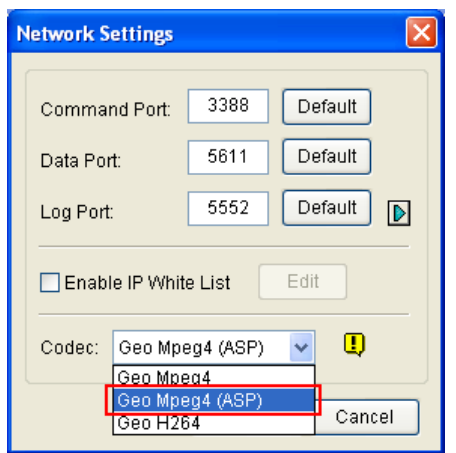

 *Figure 7-1* 

# **7.2 Toolbar Enhancements**

The Control Center toolbar includes the two features:

- It automatically minimizes to the taskbar when the Control Center is started.
- It always stays on the top of all windows.

To access the two features, on the Control Center toolbar, click the **Configure** button, and select **System Configure**. Check **Minimum when startup** to minimize the toolbar, or **Always on Top** to keep the toolbar on the top of other windows.

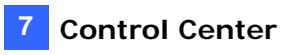

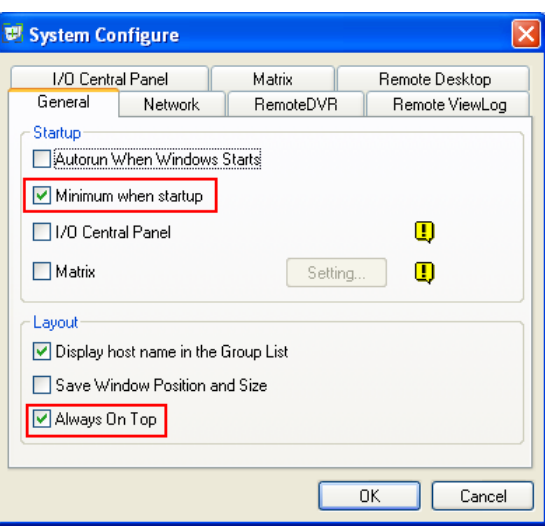

 *Figure 7-2* 

### **7.3 Live View Toolbar**

A toolbar is added to the Live View window, providing more functions to manage the live video.

To access this feature, right-click any camera on the Host List or Group List, and select Live View. Or click the **Camera Information** button **D** on the toolbar and then select **Live View**. The Live View window appears.

0 8 9 6 7 8 3 - Camera 7 (320x240)  $\bigoplus$  = 10/27/2006 18:04:42  $B \oplus \lambda$  of

*Figure 7-3* 

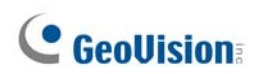

#### The controls on the Live View window:

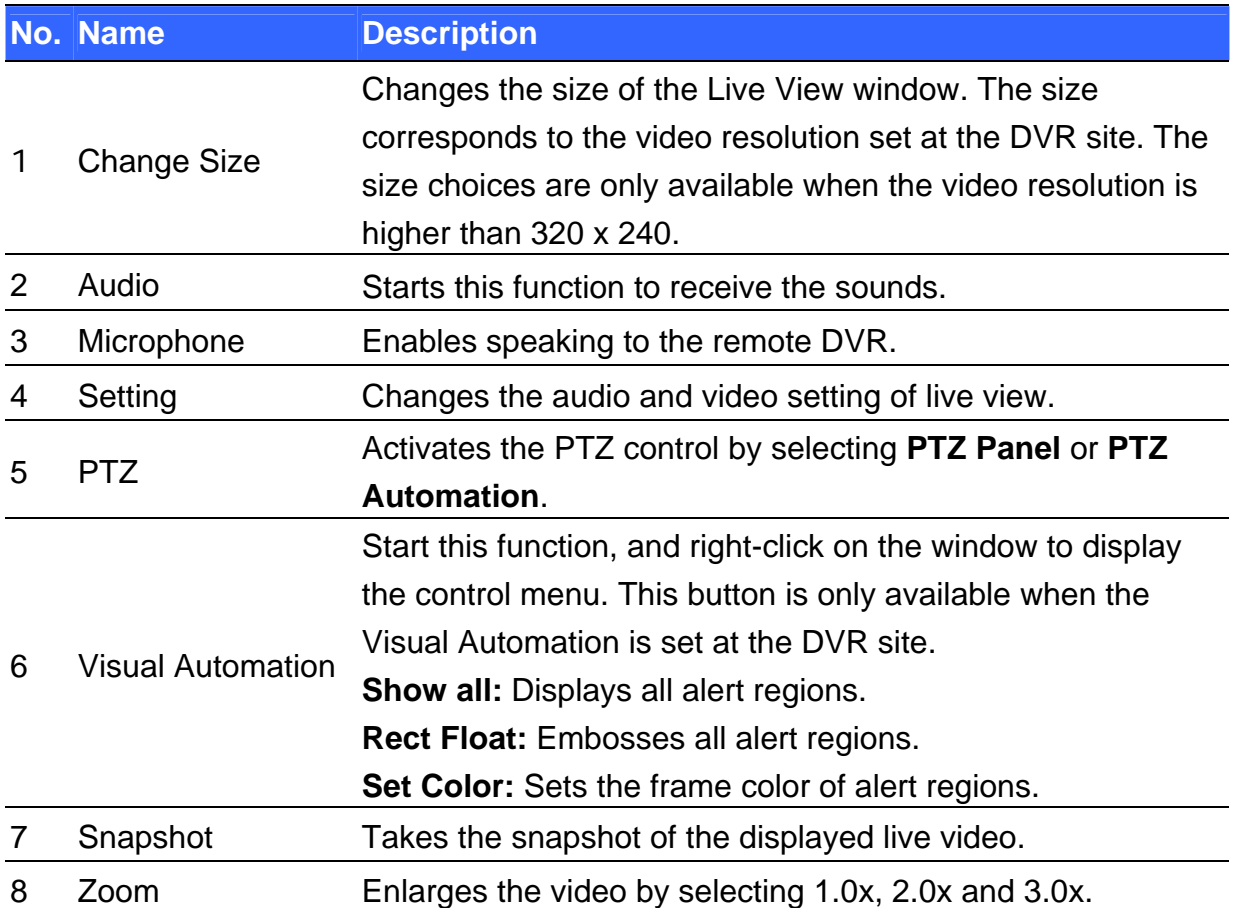

### **7.4 Matrix View Enhancements**

In this version, the Multi View includes the following new features.

#### **Higher screen resolution**

The Matrix View supports higher screen resolution of 1280 x 1024, 1600 x 1200, 1680 x 1050 and 1920 x 1200.

Due to support for higher screen resolution, the maximum number of channels Matrix View provides is increased from 64 to 96. Each screen resolution provides the different number of channels as listed below:

- 1280 x 1024 and 1600 x 1200 support up to 64 channels.
- 1680 x 1050 supports up to 80 channels.
- 1920 x 1200 supports up to 96 channels.

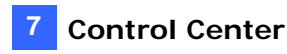

To change the screen resolution, click the **Configure** button on the Control Center toolbar, select **System Configure** and click the **Matrix** tab. The four Matrix windows can be set at different screen resolutions.

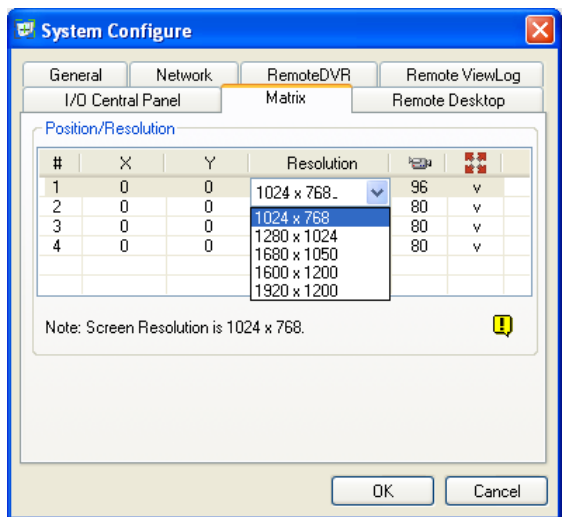

*Figure 7-4*

### **PTZ Control**

The PTZ button is added to the toolbar for PTZ control. Click this button to display the PTZ control panel. Or you can right-click the connected channel and select **PTZ Control**.

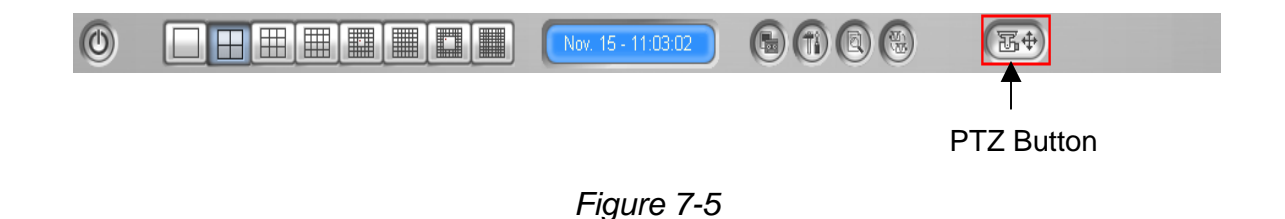

#### **POS Live View**

The POS Live View feature now is also available on the Matrix View. It allows you to view POS transaction data or cardholder information of access control.

- To use this feature, the client DVR must allow the remote access first by enabling the **WebCam Server**.
- To open the POS Live View window, click the **ViewLog** button and select **POS Live View**.

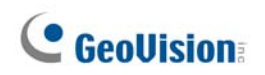

• To have the instant playback, double-click on any suspicious transaction items or cardholder data.

| (1)<br>$\begin{pmatrix} 1 & 1 \\ 1 & 1 \end{pmatrix}$ |         | TEST140 Camera 1-192.168.0.232 |                  |
|-------------------------------------------------------|---------|--------------------------------|------------------|
|                                                       |         |                                | $\blacktriangle$ |
| <b>CALYPSO</b>                                        |         |                                |                  |
| DEMO VERSION CALYPSO 3.2                              |         |                                |                  |
|                                                       |         |                                |                  |
| Coke                                                  | 1,00    |                                |                  |
| Coffee                                                | 1,50    |                                |                  |
| Orange Joice                                          | 3,00    |                                |                  |
| Oreo Cookie                                           | 2,50    |                                |                  |
| Hot Dog                                               | 1,80    |                                |                  |
| Milk                                                  | 2,50    |                                |                  |
| <b>ITEM VOID</b>                                      |         |                                |                  |
| Coke                                                  | $1,00-$ |                                |                  |
| Orange Joice                                          | 3,00    |                                |                  |
| Hot Dog                                               | 1,80    |                                |                  |
| Jelly:                                                | 1,20    |                                |                  |
|                                                       |         |                                |                  |

*Figure 7-6* 

For details on POS Live View, see "POS Live View", Chapter 3, *User's Manual* on the Surveillance System Software CD.

#### **Instant Playback**

When monitoring through Matrix View, you can instantly play back any suspicious videos of a certain time length. Time length choices include 10 seconds, 30 seconds, 1 minute and 5 minutes.

- To instantly play back the events of all channels, click the **ViewLog** button, select **Instant Play**, and then select the time length.
- To instantly play back the event(s) of one single channel, click on the **Camera Name**, and select the time length.

# **7.5 Remote Desktop Enhancements**

In this version, Remote Desktop includes the following enhancements.

### **Narrowband Connection Support**

The Remote Desktop now supports two kinds of narrowband connections: **Modem (56 Kbps)** and **LAN (10 Mbps or higher)**.

To select the connection speed, click the **Configure** button on the Control Center toolbar, select **System Configure**, and click the **Remote Desktop** tab.

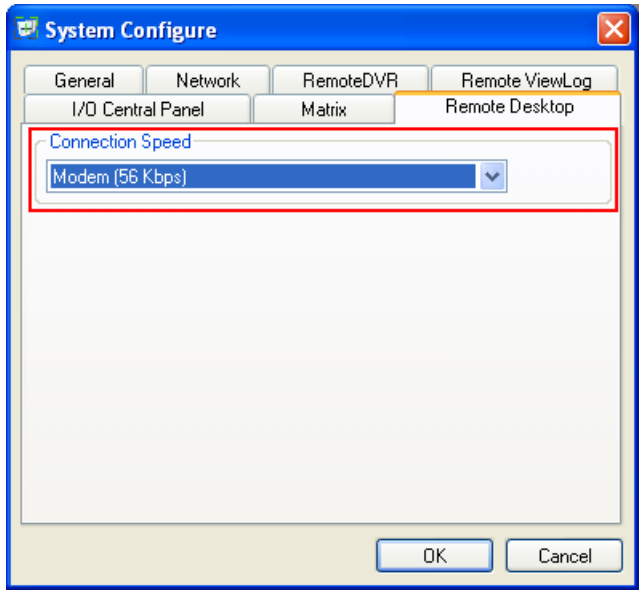

 *Figure 7-7* 

### **File Transfer**

With the Remote Desktop feature, you can now transfer files easily between the Control Center and client DVR.

- 1. Run the Remote Desktop. For details, see "Remote Desktop", Chapter 4, in *GV-CMS Series User's Manual*.
- 2. Click the **File Transfer** button **or the upper left corner of the Remote** Desktop. The File Transfer Service dialog box appears.

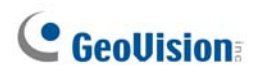

3. Select the desired file to transfer to **Local** (the Control Center) or **Remote** (the client DVR)

| Ready<br>Local               |                                                                  |                                                              |                   |                                                                                   | Remote (192.168.0.254)                                                                                               |                                                 |                 |                                                                                                    |
|------------------------------|------------------------------------------------------------------|--------------------------------------------------------------|-------------------|-----------------------------------------------------------------------------------|----------------------------------------------------------------------------------------------------|-------------------------------------------------|-----------------|----------------------------------------------------------------------------------------------------|
| $D:\setminus$                |                                                                  |                                                              | $\mathbf{B}$<br>× |                                                                                   | $\mathbb{C}\backslash$                                                                                               |                                                 |                 | $\checkmark$<br>SP.                                                                                                    |
| Name                         |                                                                  | Modify Time<br><b>Size</b>                                   |                   | $\Rightarrow$                                                                     | Name                                                                                                    |                                                 | <b>Size</b>     | Modify Tir                                                                                                    |
| 动                            | CommRes1024<br>RECYCLER<br>System Volume Informa<br>Test program | 9/12/2016 5:<br>8/28/2016 4:<br>8/24/2016 9:<br>9/11/2016 4: |                   | $\left[\rule{0pt}{13pt}\right.$<br>Ø<br>$\blacksquare$<br>$\overline{\mathbf{x}}$ | 动.<br>FOUND,000<br>NVIDIA<br>Program Files<br>Recycled<br><b>WINDOWS</b><br>AUTOEXEC.BAT<br>boot.ini<br>BOOTSECT.DOS | Documents and Settings<br>System Volume Informa |                 | 12/26/201<br>12/26/201<br>12/26/201<br>12/26/201<br>12/26/201<br>12/26/201<br>12/26/201<br>0.00 KB 12/26/201<br>0.24 KB 9/11/2006<br>0.50 KB 12/26/201 |
|                              | <b>IIII</b>                                                      |                                                              | $\rightarrow$     | 兽                                                                                 | CONFIG.SYS<br>$\left\langle \right\rangle$                                                                           | -111                                            |                 | 0.00 KB $12/26/201$<br>$\rightarrow$                                                                                                    |
| #                            | Name                                                             | Size                                                         |                   |                                                                                   | Local                                                                                                    | $\leftrightarrow$                               | Remote          |                                                                                                    |
| ≺<br>$\odot$<br>$\mathbf{1}$ | BOOTSECT.DOS                                                     | 0.50 KB                                                      |                   | Progress<br>100%                                                                  | $D:\mathcal{C}$                                                                                                    | ⇔                                               | C:\BOOTSECT.DOS |                                                                                                    |

*Figure 7-8* 

**Note:** The size of one single file for transfer cannot exceed 4G, but multiple selections of files do not have size limit.
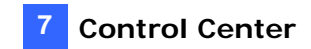

### **7.6 E-Map Support**

The Control Center now can create E-Maps for client DVRs to monitor the surveillance sites on an electronic map.

- 1. First create E-Maps for client DVRs.
	- Select **E-Map Editor** within the Control Center folder from the Windows Start menu. Or,
	- Click the **Configure** button on the Edit toolbar and then select **E-Map Editor**.

For details on creating an E-Map, see "Creating an E-Map File," Chapter 7, *User's Manual* on the Surveillance System Software CD.

2. On the Host List, click the **Remote E-Map** button to connect to the DVRs. Once the connection is established, the Remote E-Map will appear on the Control Center desktop.

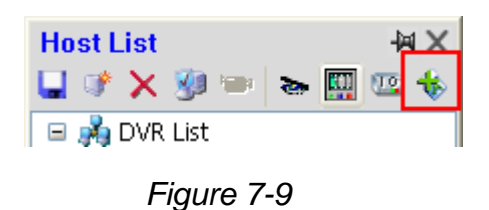

### **7.7 Virtual I/O Support**

If subscribers enable the Virtual I/O function to control the I/O devices connected to GV-Video Server and GV-Wiegand Capture, the Control Center can also control these added I/O devices during the connection.

For detail, see *1.10 Virtual I/O*.

## **8. E-Map**

This chapter introduces the new features of E-Map.

### **8.1 E-Map Server**

The E-Map Server is an independent application, designed to create E-Maps for different DVRs, and run without the GV-System.

#### **Installing E-Map Server**

- 1. Insert the Surveillance System Software CD to your computer. It will run automatically, and a window appears.
- 2. Select the **Install V8.1.0.0 System** item.
- 3. Click **E-Map Server**, and then follow the on-screen instructions.

#### **The E-Map Server Window**

Go to Windows **Start**, point to **Programs**, select **eMapServer**, and then click **E-Map Server**. This window appears.

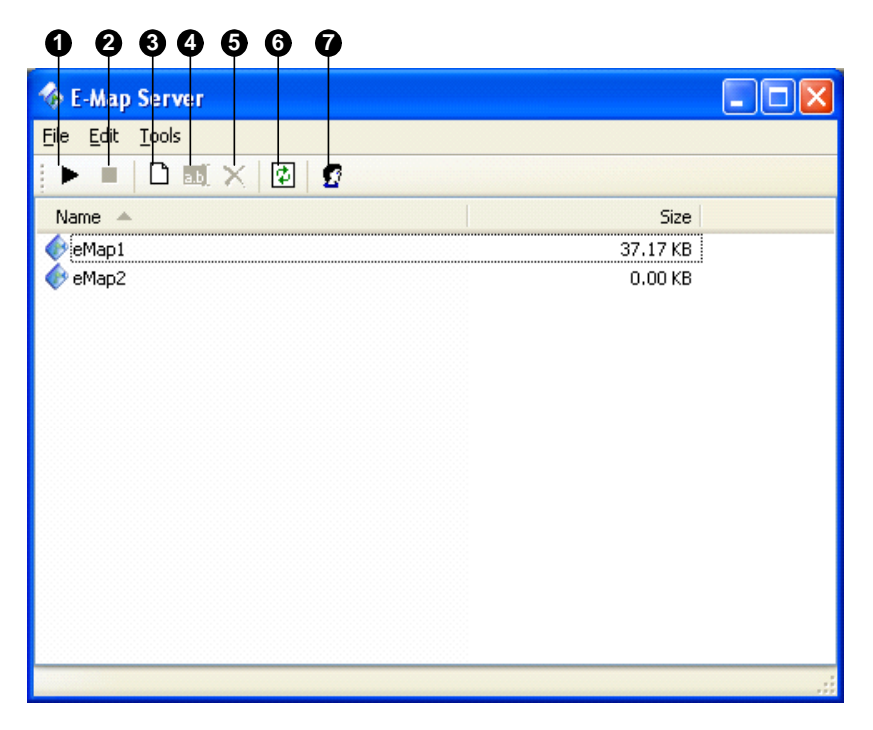

 *Figure 8-1* 

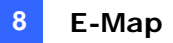

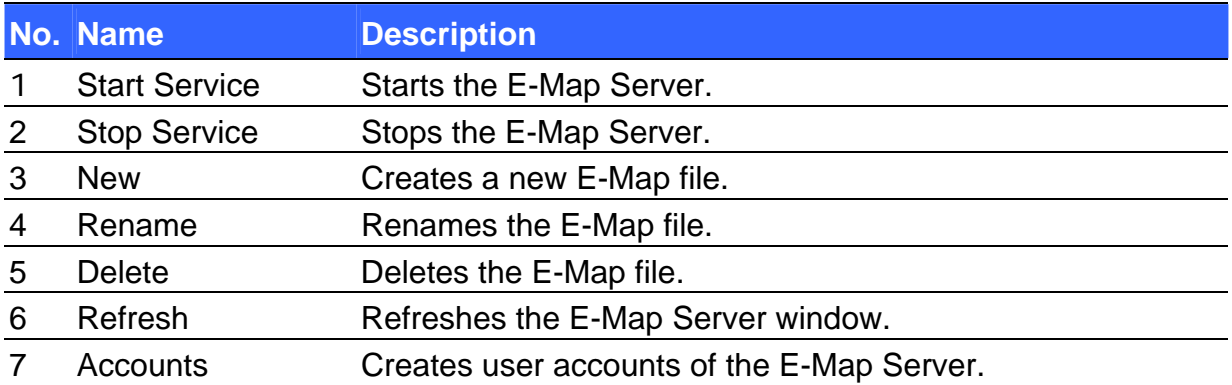

The controls on the E-Map Server window:

#### **Setting E-Map Server**

Before starting the E-Map server, you have to create E-map files and user accounts.

- 1. Click the **New** button to create e-map(s). For details on creating an E-map file, see "Creating an E-Map File," Chapter 7, *User's Manual* on the Surveillance System Software CD.
- 2. Click the **Accounts** button to create a user account that will use the server.

#### **Remote Monitoring via E-Map Server**

Via E-Map Server, you can monitor different surveillance sites on electronic maps from any computer accessible to Internet.

- 1. Open the web browser, and type the address of the E-Map server.
- 2. After entering the valid user name and password for login, you will be prompted to select the desired E-Map file (.emp file).
- 3. Click **OK**. The Remote E-Map window appears.
- 4. Click the Login button  $\left( \begin{matrix} \mathbb{Q}_1 \\ \mathbb{Q}_2 \end{matrix} \right)$ , and select the desired host(s) to access its videos and I/O devices.

**Note:** The host (DVR) needs to give the access privilege by enabling the WebCam server.

### **8.2 Remote ViewLog Support**

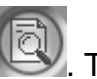

On the Remote E-Map window, you can find an added **ViewLog** button **a**. The button is designed for the Remote ViewLog function, giving you the remote access to the recorded files of DVR and playing back video by the player ViewLog.

For details on the Remote ViewLog function, see "Remote ViewLog Support," *3.7 MultiView Enhancements*.

## **9. Authentication Server**

This chapter introduces the new feature of Authentication Server.

### **9.1 Backup Servers**

You can configure up to two backup servers in case of the primary server failure. Whenever the primary fails, the backup server takes over the connection from subscribers, providing uninterrupted services.

- 1. Import the subscribers' accounts from the primary server to the backup server.
- 2. On the Authentication Server window, click the **Server Setup** button. The Server Setup dialog box (see *Figure 9-1*) appears.
- 3. Check the **Automatic Failover Support** option, and click the **Setting** button. This Automatic Failover Support dialog box appears.
- 4. Click the **Add** button. The Automatic Failover Setup dialog box (see *Figure 9-1*) appears.
- 5. Type the IP address of the backup server. Keep the default port setting or modify it if necessary.
- 6. Type the Authorized ID and Authorized Password matching to those of the Security Setting in the Server Setup dialog box. If the information is inconsistent, the connection to the backup server cannot be established.

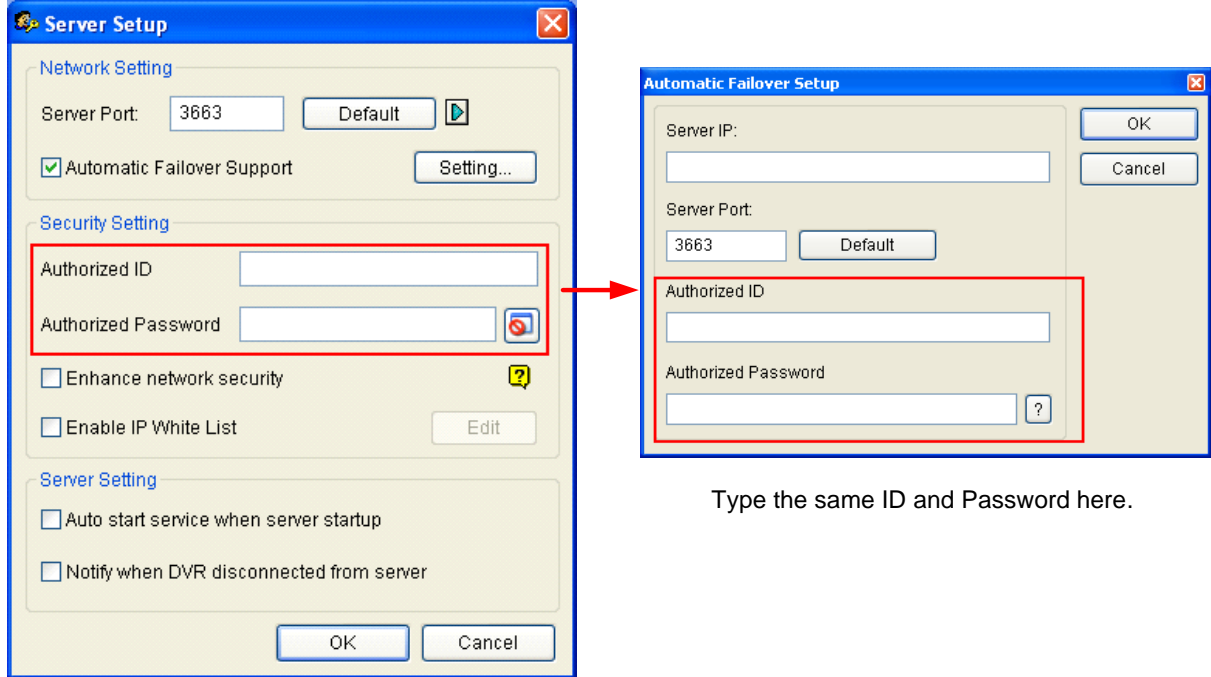

*Figure 9-1* 

**Note:** Once the primary server is ready to resume the services, it is required to close the backup server so the connection from subscribers can move back to the primary.

# **10. TwinDVR System**

In this version, the TwinDVR system also supports the two new features of the WebCam server: 3GPP service and Mobile Server.

For details on 3GPP services, see "WebCam Server Settings, Chapter 6, *User's Manual* on the Surveillance System Software CD. For details on Mobile Server, see *3.4 Enhanced Mobile Phone Applications.*